## **Monitor Dell P2423**

Používateľská príručka

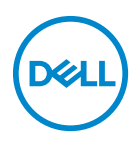

**Model: P2423 Smernicový model: P2423b**

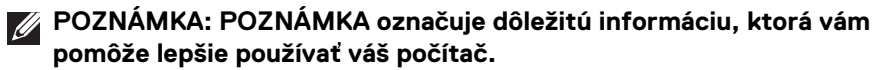

- **UPOZORNENIE: UPOZORNENIE poukazuje na potenciálne poškodenie hardvéru alebo stratu údajov v prípade nedodržania pokynov.**
- **VAROVANIE: VAROVANIE označuje potenciálne poškodenie majetku, zranenie osôb alebo smrť.**

**Autorské práva © 2022 Dell Inc. alebo jej dcérske spoločnosti. Všetky práva vyhradené.** Dell, EMC a ostatné ochranné známky sú ochranné známky spoločnosti Dell Inc. alebo jej dcérskych spoločností. Ostatné ochranné známky môžu byť ochrannými známkami príslušných vlastníkov.

2022 - 02

Rev. A00

# **Obsah**

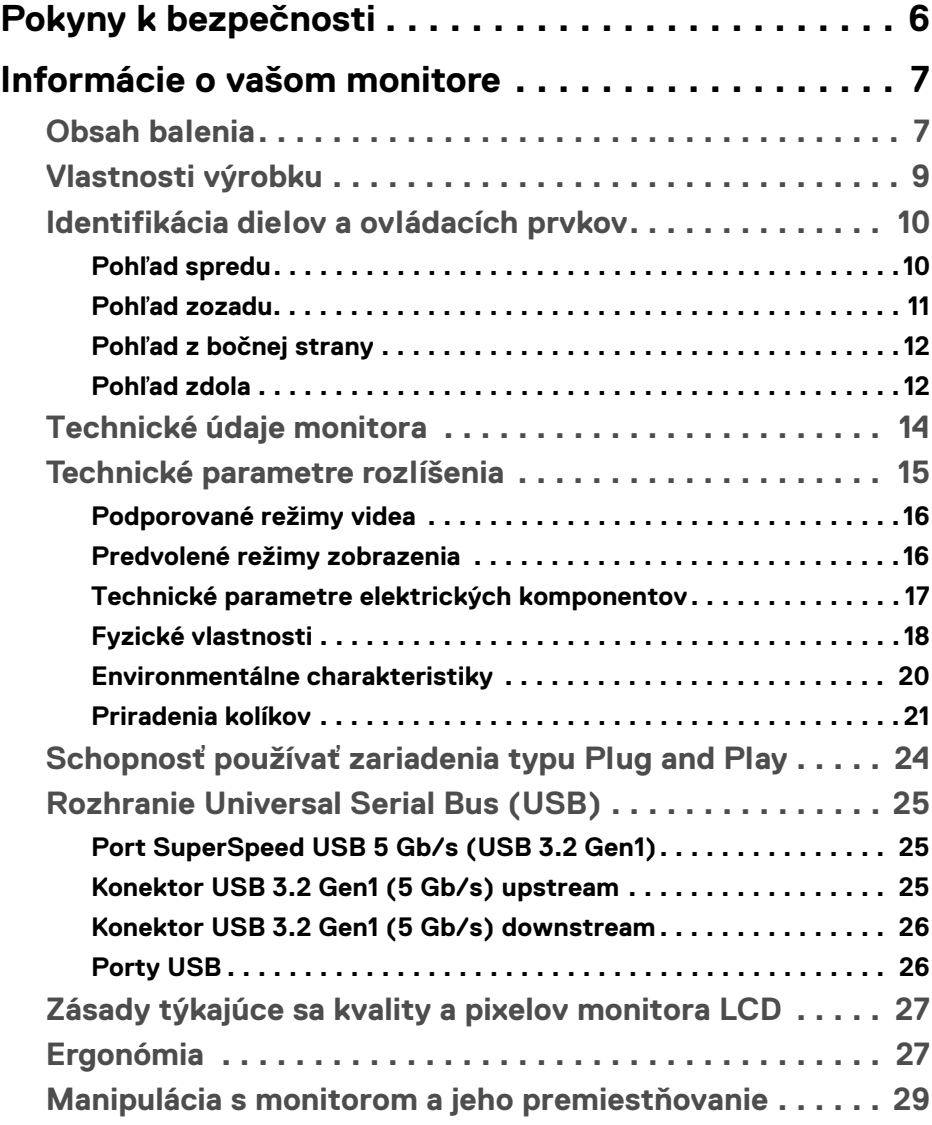

 $(\overline{DCL}$ 

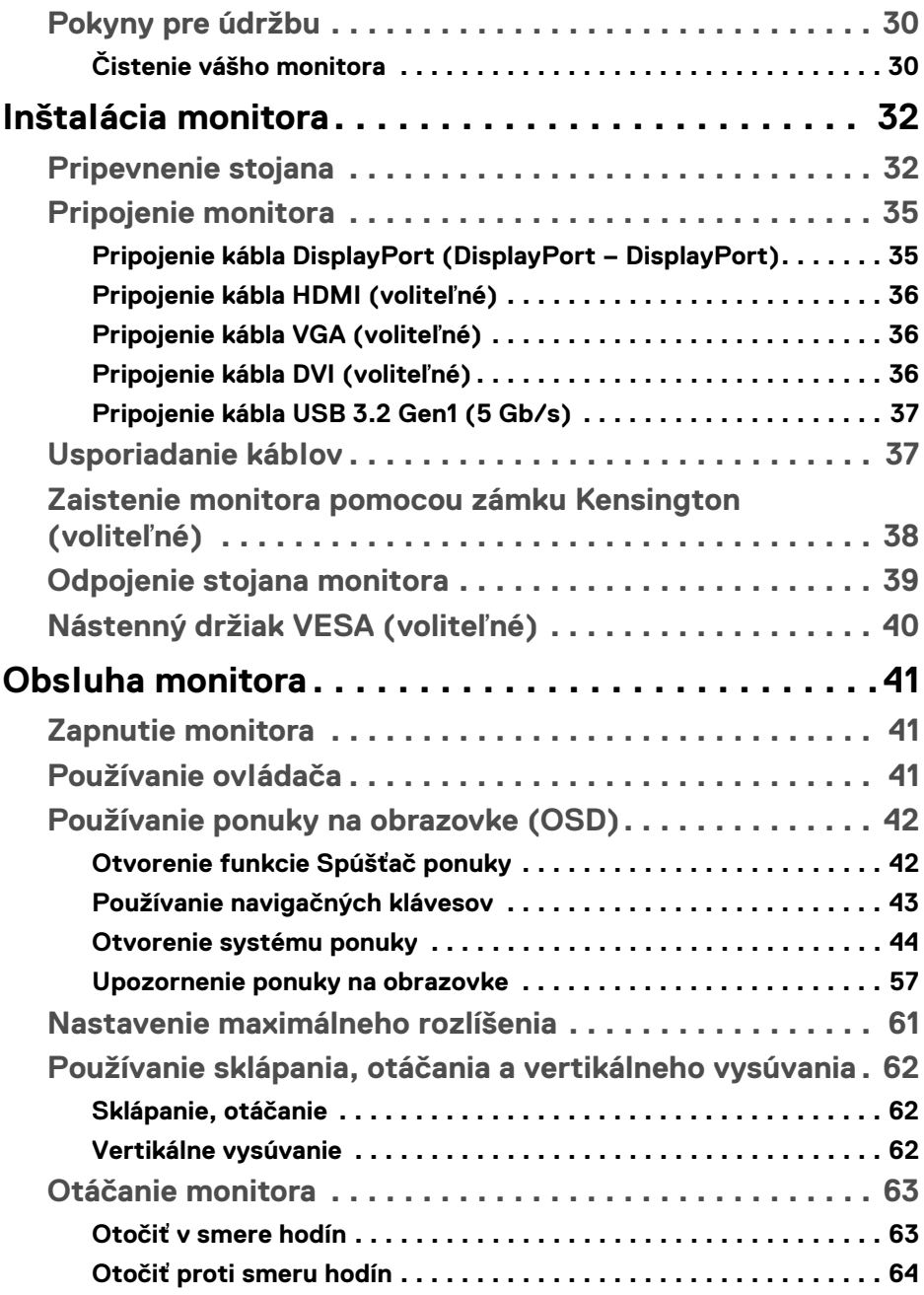

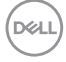

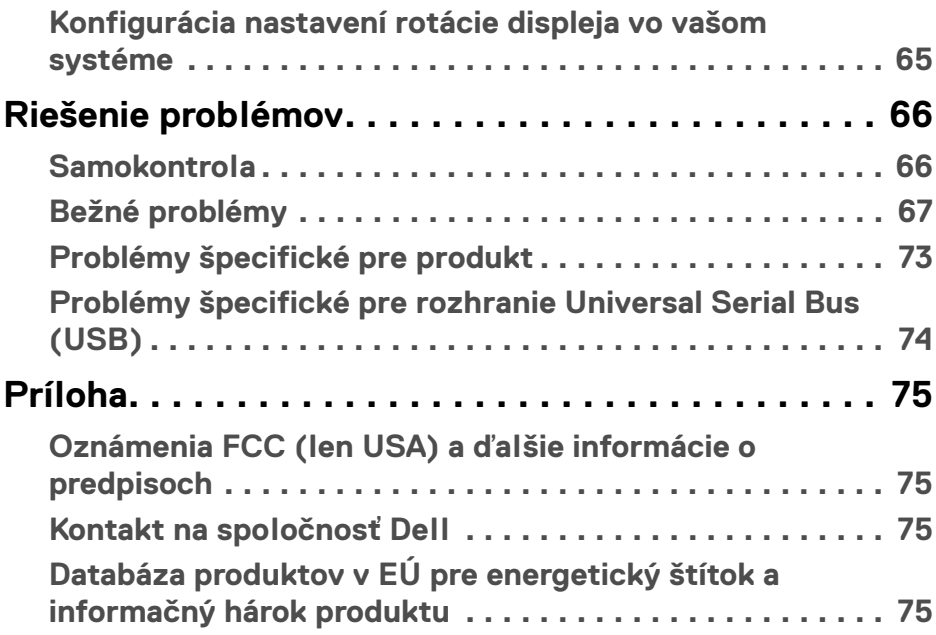

**│ 5**

 $\left(\begin{smallmatrix} 0 & 0 \\ 0 & 0 \\ 0 & 0 \end{smallmatrix}\right)$ 

## <span id="page-5-1"></span><span id="page-5-0"></span>**Pokyny k bezpečnosti**

- **VAROVANIE: Použitie iných ovládacích prvkov, nastavení alebo postupov ako tých, ktoré sú popísané v tejto dokumentácii, môže mať za následok vystavenie zásahu elektrickým prúdom, elektrickým rizikám a/alebo mechanickým rizikám.**
	- Monitor umiestnite na pevný povrch a narábajte s ním opatrne. Obrazovka je krehká a môže sa pri páde alebo pri prudkom náraze poškodiť.
	- Vždy skontrolujte, či je monitor určený na prevádzku so striedavým napätím, ktoré je vo vašom regióne k dispozícii.
	- Monitor udržiavajte pri izbovej teplote. Nadmerne chladné alebo teplé prostredie môže mať nepriaznivé účinky na tekuté kryštály obrazovky.
	- Nevystavujte monitor vibráciám ani prudkým nárazom. Neumiestňujte napríklad monitor do kufra auta.
	- Ak monitor dlhšiu dobu nepoužívate, odpojte ho.
	- Z dôvodu ochrany pre úrazom elektrickým prúdom sa nepokúšajte odstrániť žiadny kryt ani sa nedotýkajte vnútra monitora.

Informácie týkajúce sa pokynov k bezpečnosti nájdete v dokumente *Informácie o bezpečnosti, životnom prostredí a predpisoch (SERI)*, ktorý je priložený k monitoru.

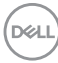

## <span id="page-6-0"></span>**Informácie o vašom monitore**

## <span id="page-6-1"></span>**Obsah balenia**

Váš monitor sa dodáva so súčasťami uvedenými v nasledujúcej tabuľke. Ak nejaká súčasť chýba, obráťte sa na technickú podporu spoločnosti Dell. Ďalšie informácie nájdete v časti [Kontakt na spoločnosť Dell](#page-74-4).

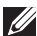

**POZNÁMKA: Niektoré položky môžu byť voliteľné a nemusia sa dodávať s vaším monitorom. Niektoré funkcie možno nebudú v určitých krajinách k dispozícii.**

**POZNÁMKA: Ak pripájate stojan, ktorý ste zakúpili z iného zdroja, postupujte podľa pokynov priložených k stojanu.** 

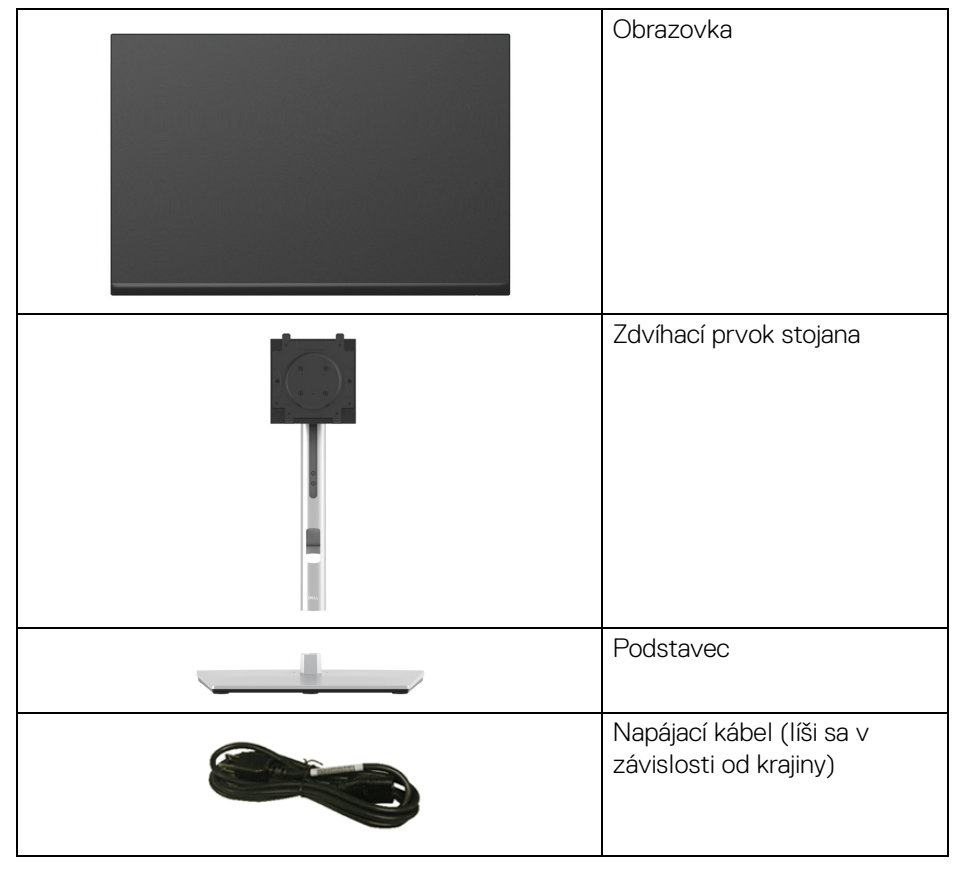

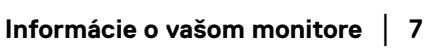

DØL

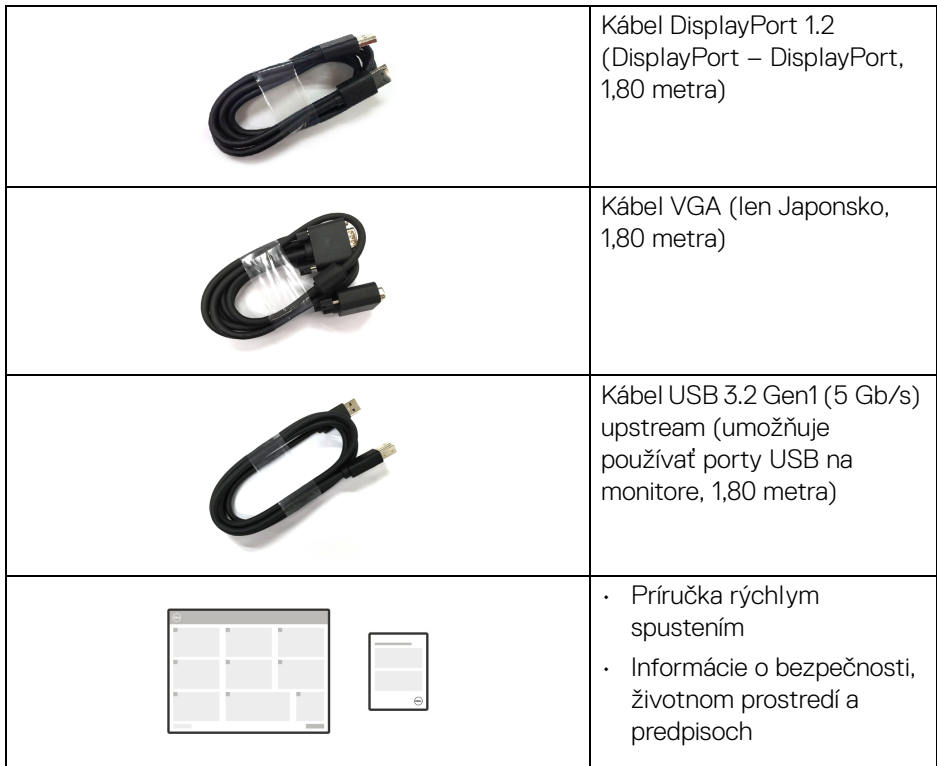

## <span id="page-8-0"></span>**Vlastnosti výrobku**

Monitor **Dell P2423** má aktívnu matricu, tenkovrstvový tranzistor (TFT), displej z tekutých kryštálov (LCD) a LED podsvietenie. Medzi vlastnosti monitora patrí:

- 60,96 cm (24 palca) viditeľná oblasť (meraná uhlopriečka). Rozlíšenie 1920 x 1200 (16:10) plus podpora zobrazenia na celej obrazovke pre nižšie rozlíšenia.
- Širokouhlé zobrazenie umožňuje pozerať z polohy v sede alebo v stoji.
- Gamut farieb 99% sRGB.
- Pripojenie obrazu cez DVI, DisplayPort, HDMI a VGA.
- Možnosť sklonu, otáčania, pivotu a nastavenia výšky.
- Odnímateľný stojan a 100 mm montážne otvory Video Electronics Standards Association (VESA™) pre flexibilné upevňovacie riešenia.
- Vybavené 1 portom USB Type-B upstream a 4 portami SuperSpeed USB 5 Gb/s (USB 3.2 Gen1) Type-A downstream.
- Schopnosť používať zariadenia typu Plug and play v prípade podpory vo vašom systéme.
- Nastavenia zobrazenia na obrazovke (OSD) pre jednoduchosť nastavenia a optimalizácie obrazovky.
- Uzamknutie tlačidiel napájania a ovládača.
- Zásuvka na bezpečnostnú zámku.
- Zámka stojana.
- < 0,3 W v pohotovostnom režime.
- Optimalizujte pohodlie zraku pomocou obrazovky bez blikania a funkcie redukice vyžarovania modrého svetla.
- Monitor využíva panel s redukciou modrého svetla a je v súlade s normou TÜV Rheinland (Hardvérové riešenie) vo výrobcom predvolenom režime nastavenia (**Preset mode (Režimy predvolieb)**: **Standard (Štandardný)**).
- **VAROVANIE: Možné vplyvy dlhodobého vyžarovania modrého svetla z monitora môžu spôsobiť poškodenie zraku, okrem iného únavu zrak, digitálne zaťažovanie zraku atď. Funkcia ComfortView Plus je navrhnutá tak, aby znižovala množstvo modrého svetla vyžarovaného z monitora za účelom pohodlia zraku.**

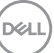

## <span id="page-9-0"></span>**Identifikácia dielov a ovládacích prvkov**

## <span id="page-9-1"></span>**Pohľad spredu**

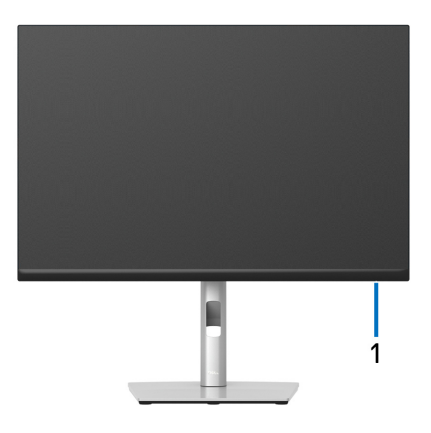

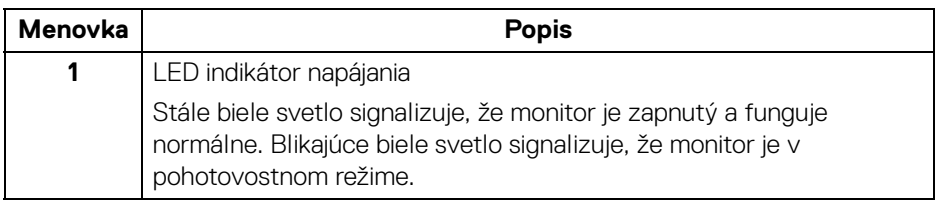

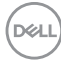

## <span id="page-10-0"></span>**Pohľad zozadu**

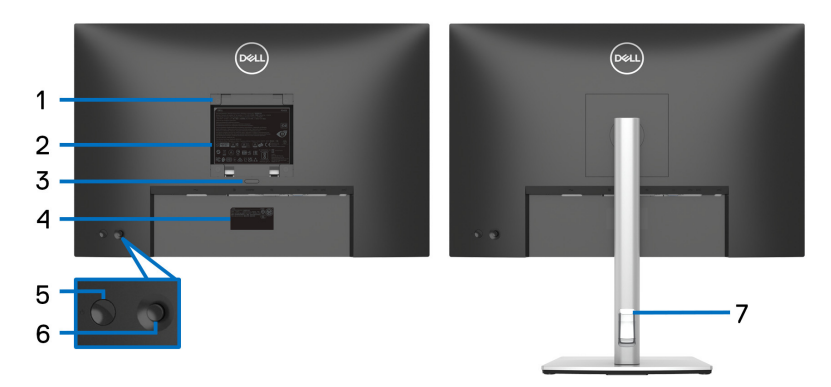

#### **Pohľad zozadu so stojanom monitora**

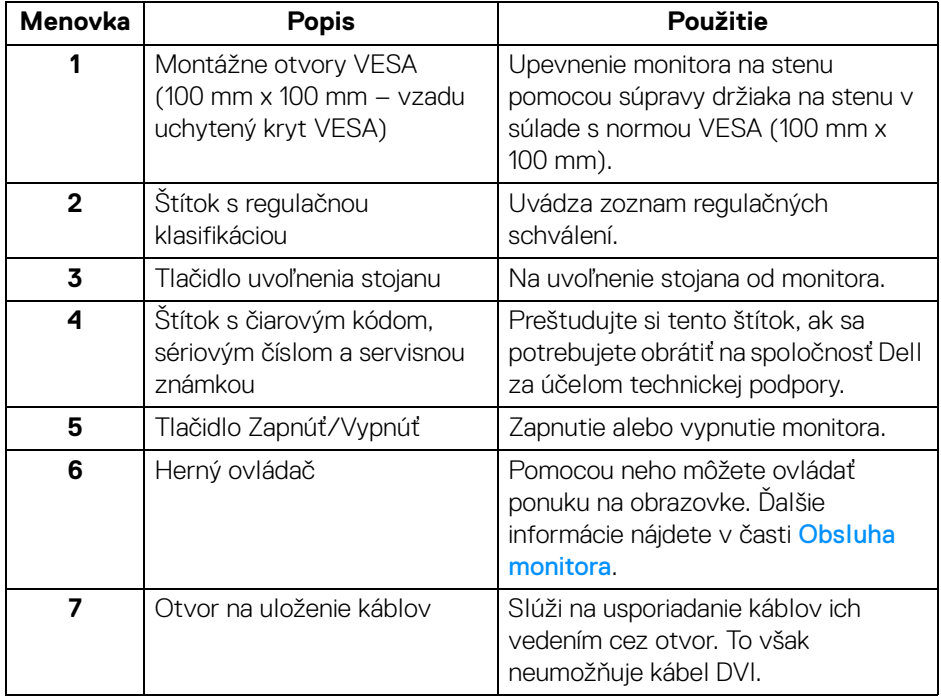

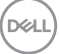

## <span id="page-11-0"></span>**Pohľad z bočnej strany**

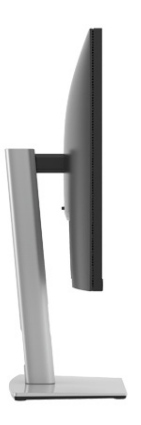

## <span id="page-11-2"></span><span id="page-11-1"></span>**Pohľad zdola**

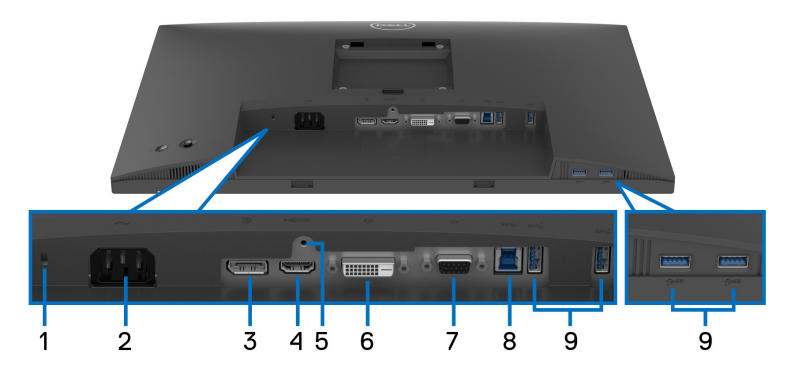

## **Pohľad zospodu bez stojana monitora**

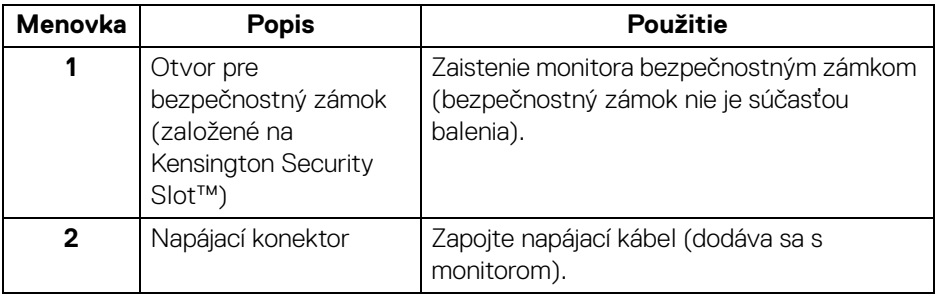

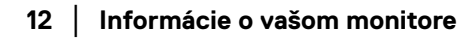

(dell

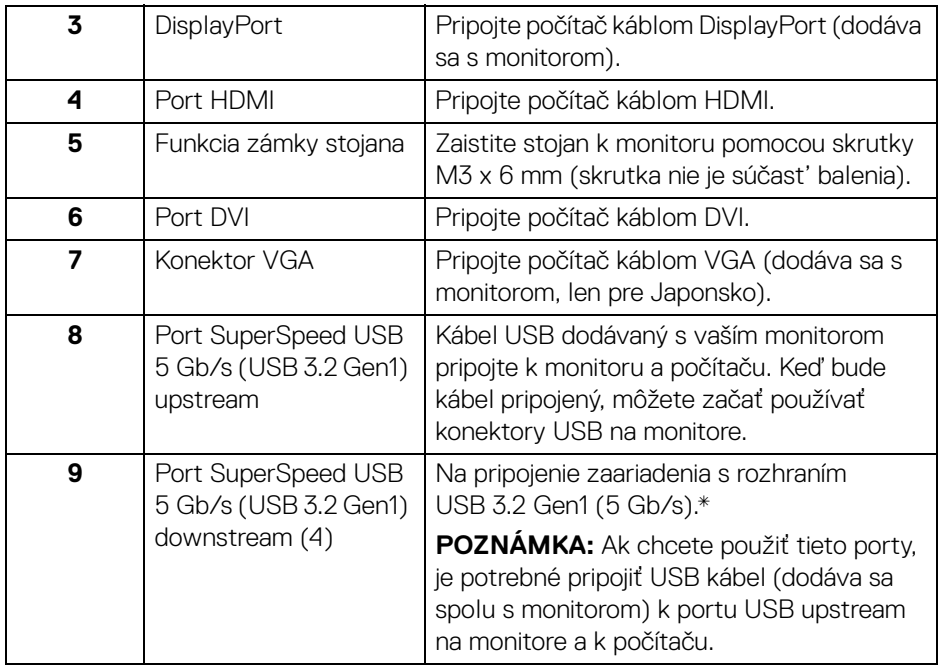

\*V rámci prevencie pred rušením signálom pri pripojení bezdrôtového USB zariadenia k portu USB downstream sa NEODPORÚČA pripájať k susediacim portom žiadne iné USB zariadenia.

DELI

## <span id="page-13-0"></span>**Technické údaje monitora**

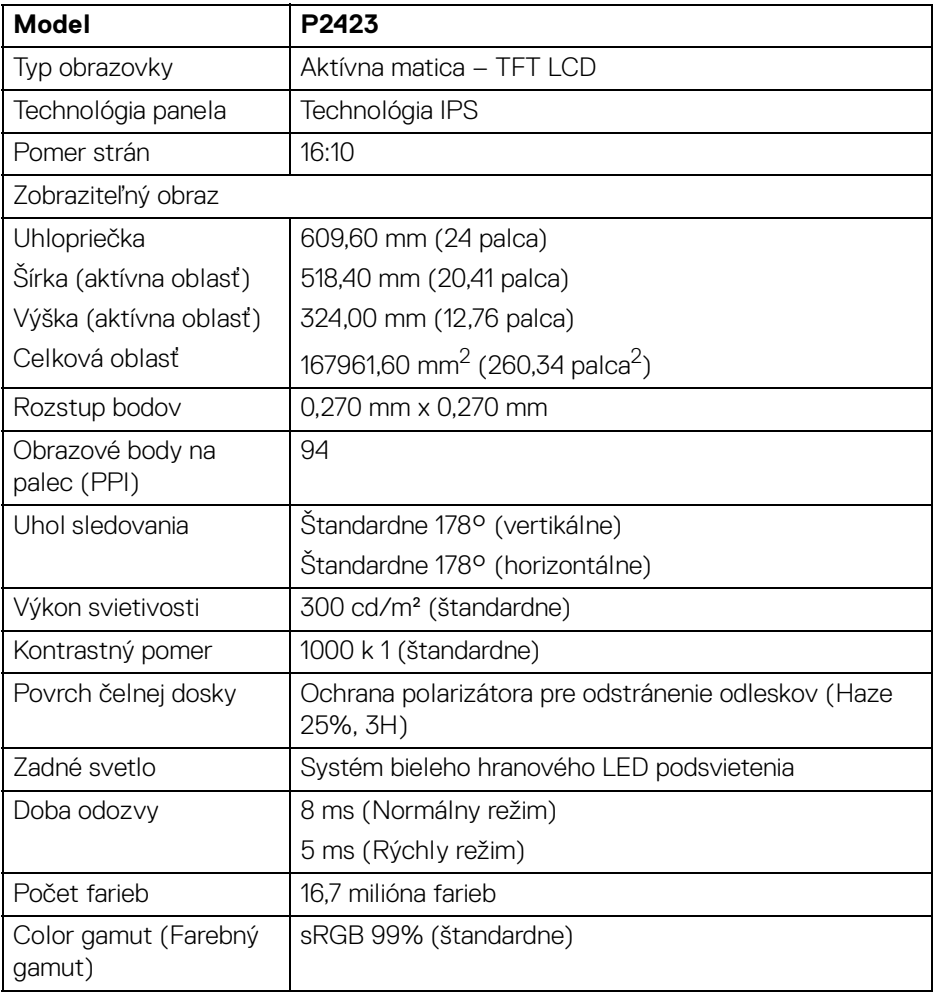

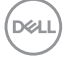

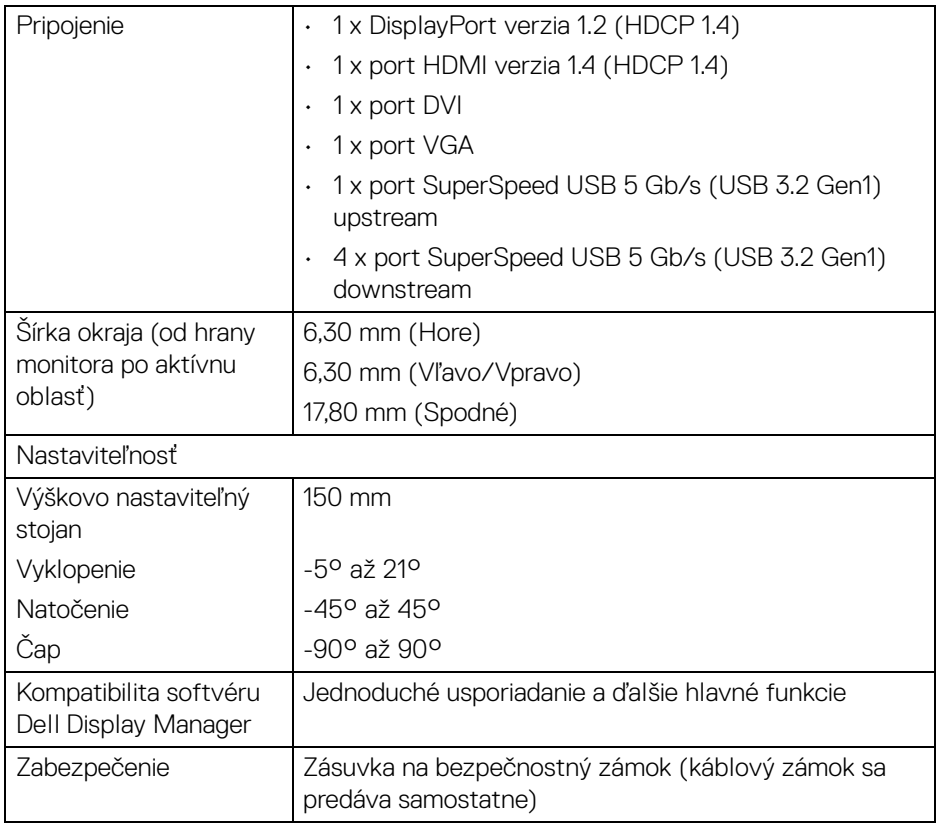

## <span id="page-14-0"></span>**Technické parametre rozlíšenia**

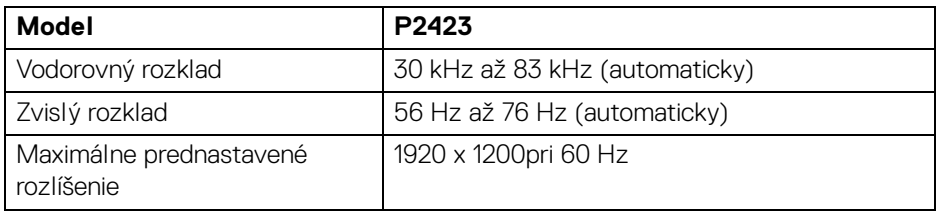

 $($ DELL

## <span id="page-15-0"></span>**Podporované režimy videa**

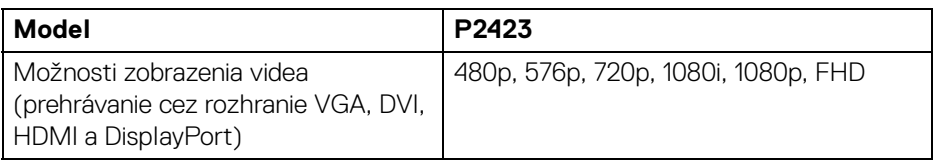

#### <span id="page-15-1"></span>**Predvolené režimy zobrazenia**

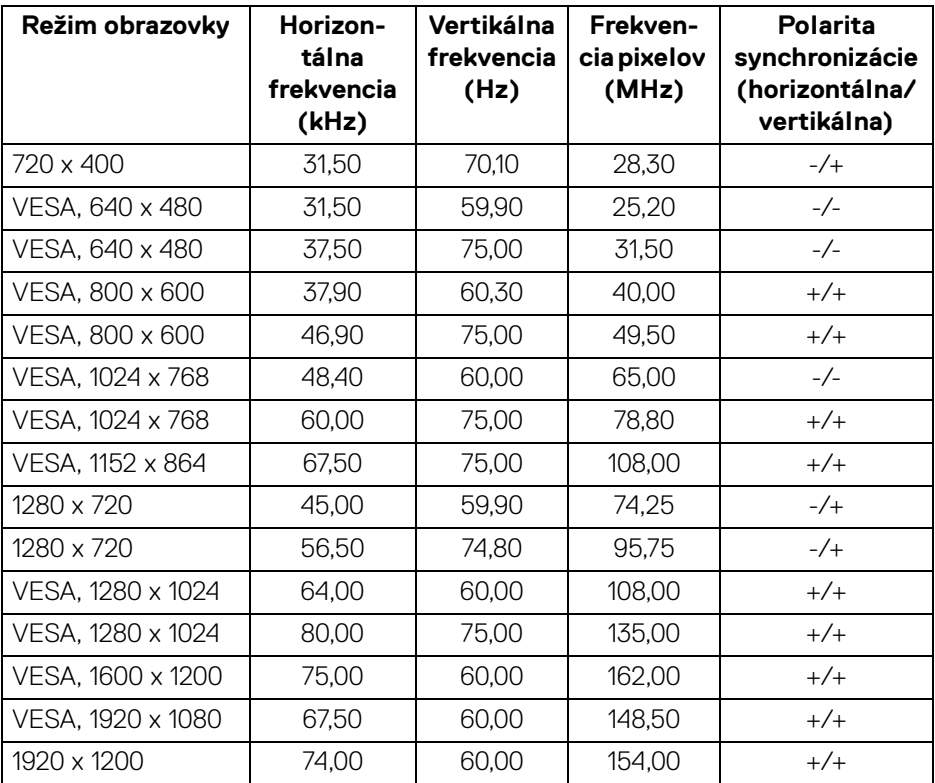

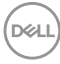

#### <span id="page-16-0"></span>**Technické parametre elektrických komponentov**

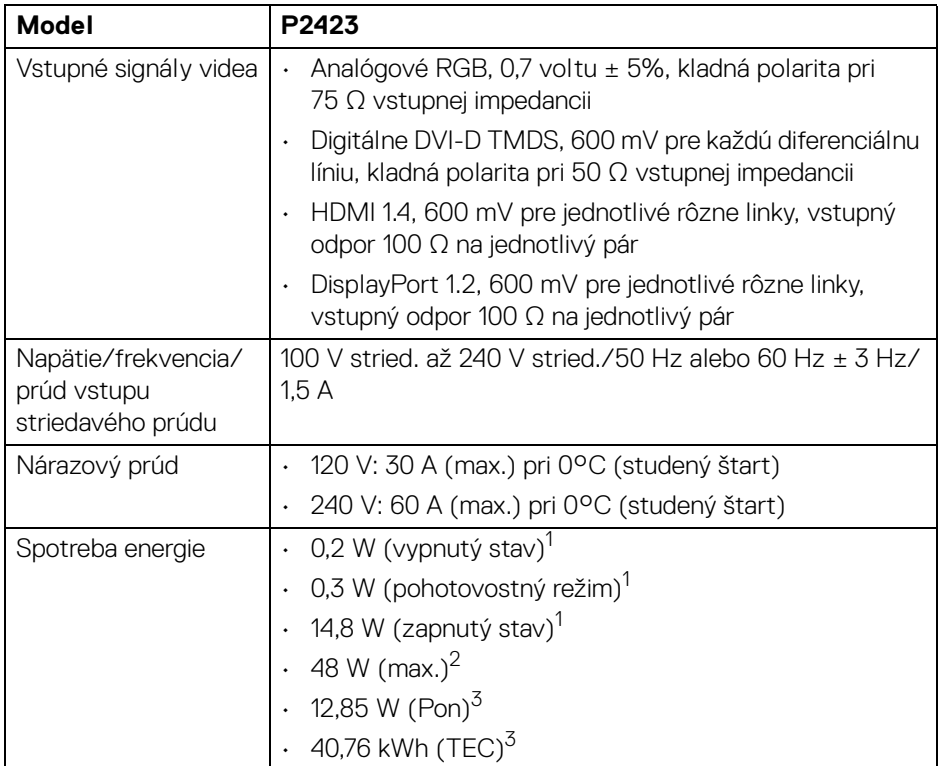

1 Ako určujú smernice EÚ 2019/2021 a EÚ 2019/2013.

 $2$ Max. nastavenie jasu a kontrastu s maximálnou záťažou na všetkých portoch USB.

<sup>3</sup> Pon: Spotreba energie v zapnutom stave podľa určenia programu Energy Star verzia 8.0.

TEC: Celková spotreba energie v kWh podľa určenia programu Energy Star verzia 8.0.

Tento dokument je len informačný a uvádza výkon v laboratórnych podmienkach. Výkon vášho výrobku môže byť odlišný, závisí to od softvéru, súčastí a periférnych zariadení, ktoré ste si zakúpili. Neposkytuje sa záruka na aktualizáciu týchto údajov.

Spotrebiteľ by sa nemal spoliehať na tieto informácie, keď sa rozhoduje v otázkach tolerancie elektrického zapojenia a podobne. Neposkytuje sa žiadna výslovná ani predpokladaná záruka na presnosť a úplnosť informácií.

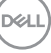

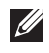

**POZNÁMKA: Tento monitor má certifikát programu ENERGY STAR.** 

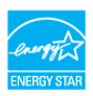

**Tento výrobok spĺňa požiadavky programu ENERGY STAR vo výrobcom predvolených nastaveniach, ktoré možno obnoviť funkciou "Factory Reset" (Obnovenie výrobných nastavení) v ponuke na obrazovke. Zmenou výrobcom predvolených nastavení alebo aktivovaním ďalších funkcií sa môže zvýšiť spotreba energie, ktorá tak môže prekročiť limit stanovený programom ENERGY STAR.**

#### <span id="page-17-0"></span>**Fyzické vlastnosti**

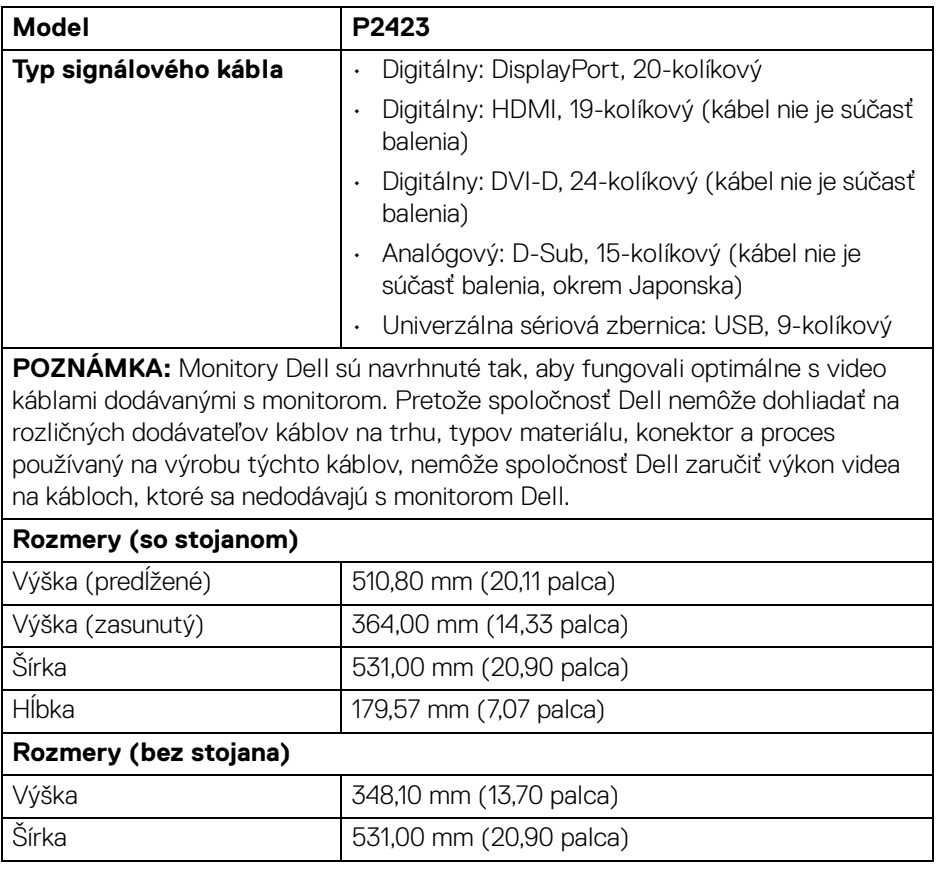

DELI

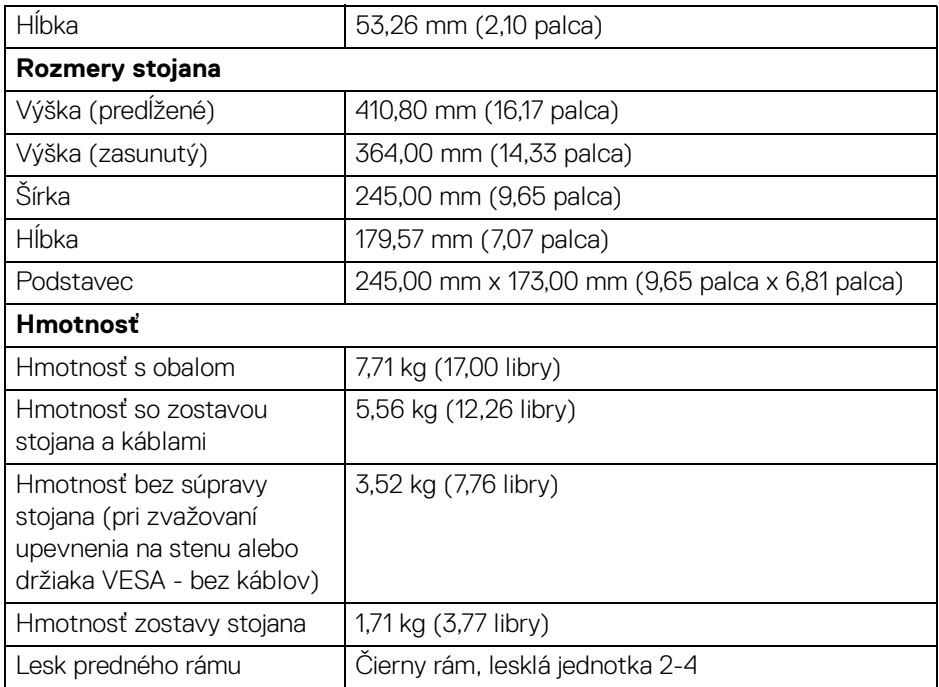

 $($ DELL

## <span id="page-19-0"></span>**Environmentálne charakteristiky**

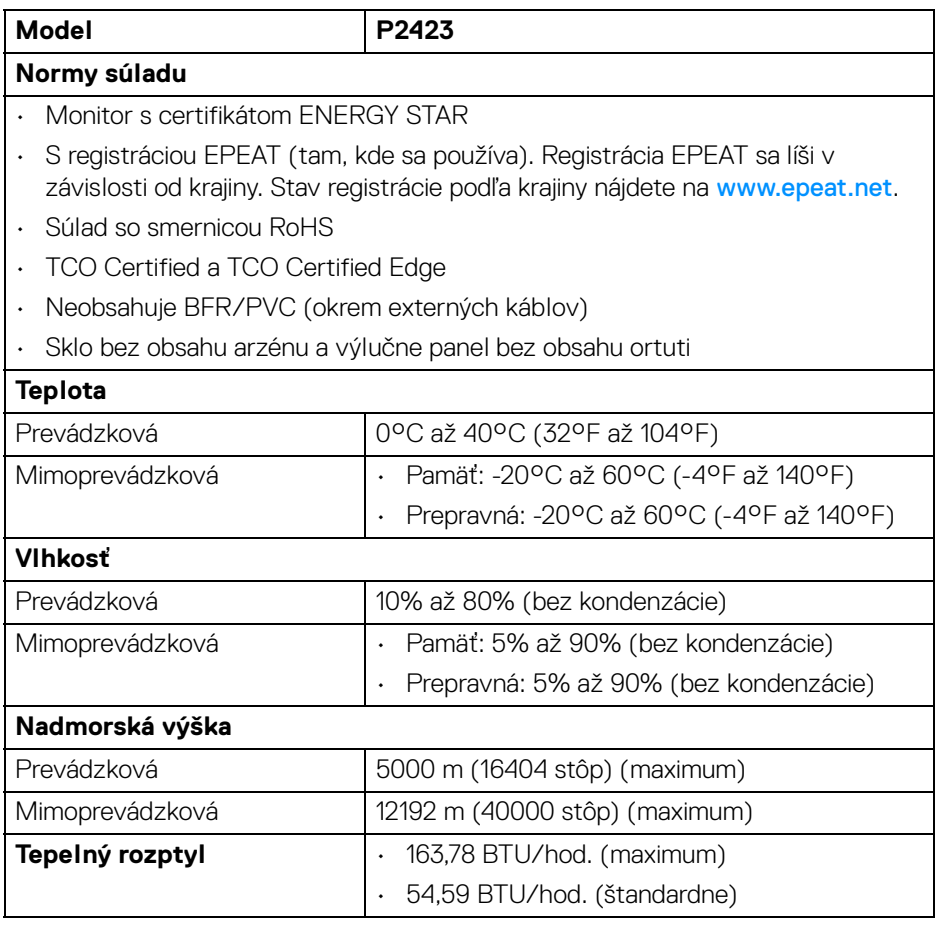

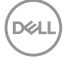

#### <span id="page-20-0"></span>**Priradenia kolíkov**

#### **Konektor DisplayPort**

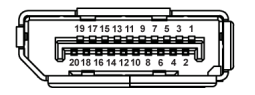

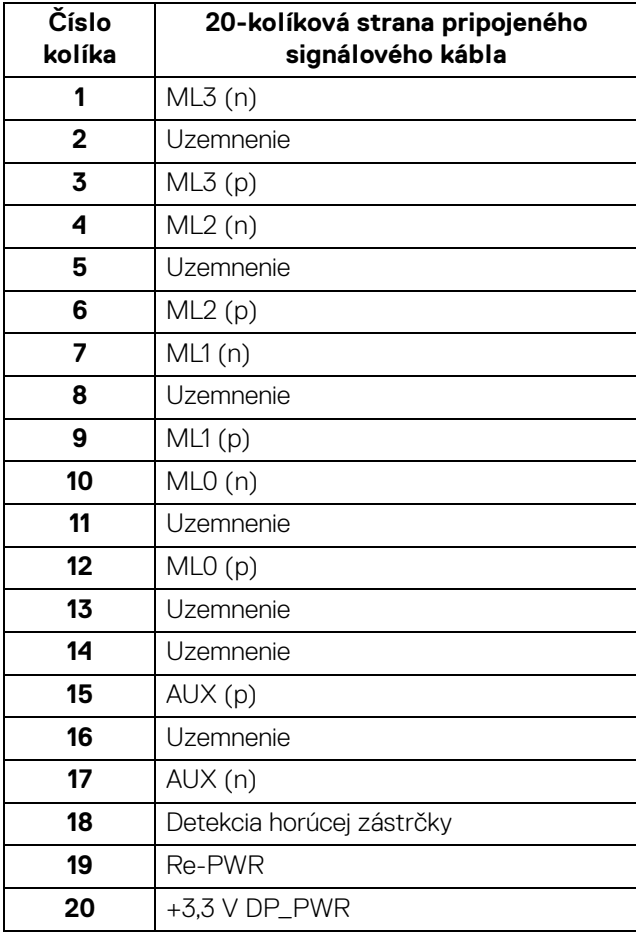

DELL

#### **Konektor HDMI**

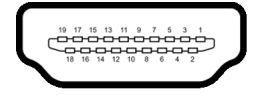

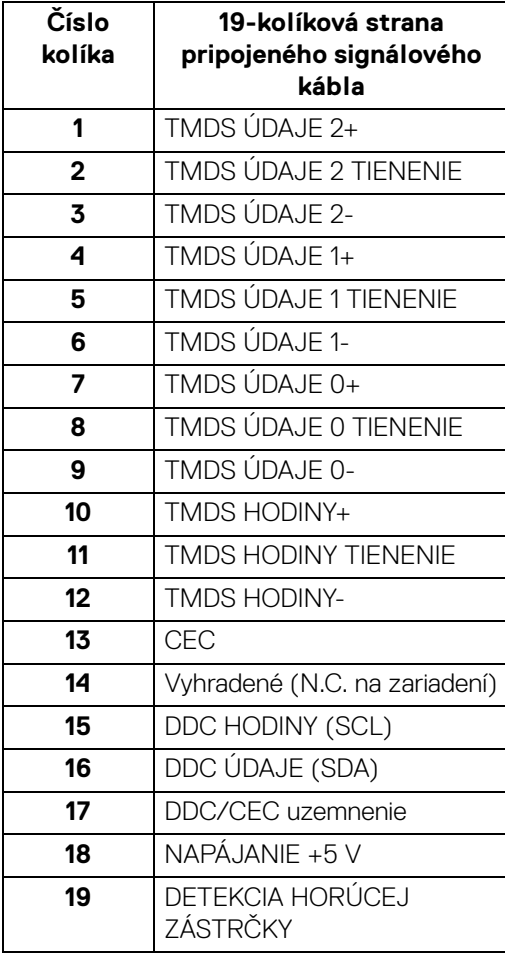

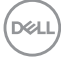

## **Konektor DVI**

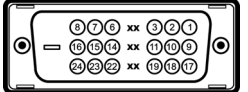

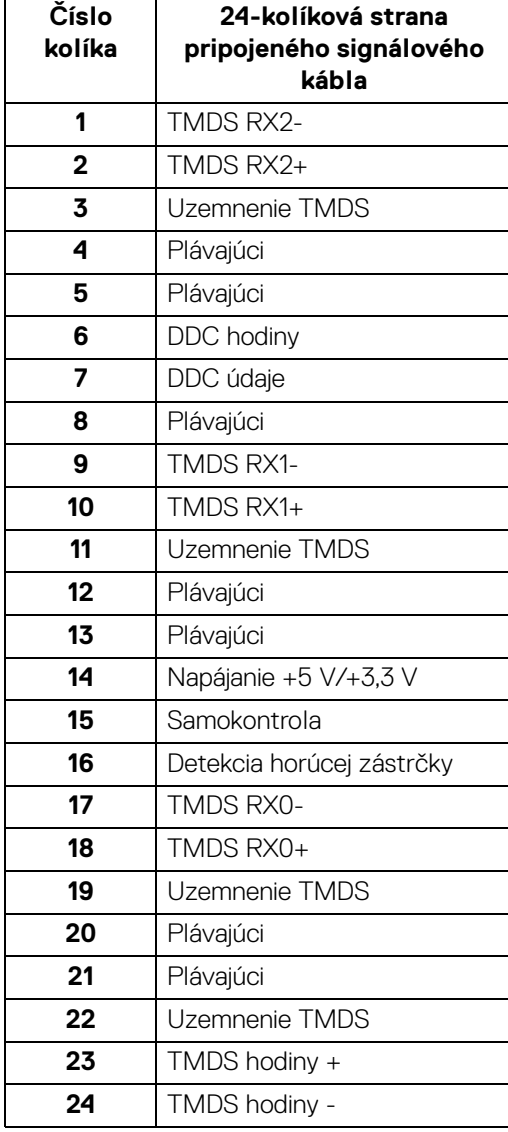

(dell

## **Konektor VGA**

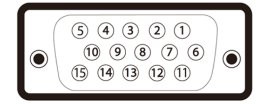

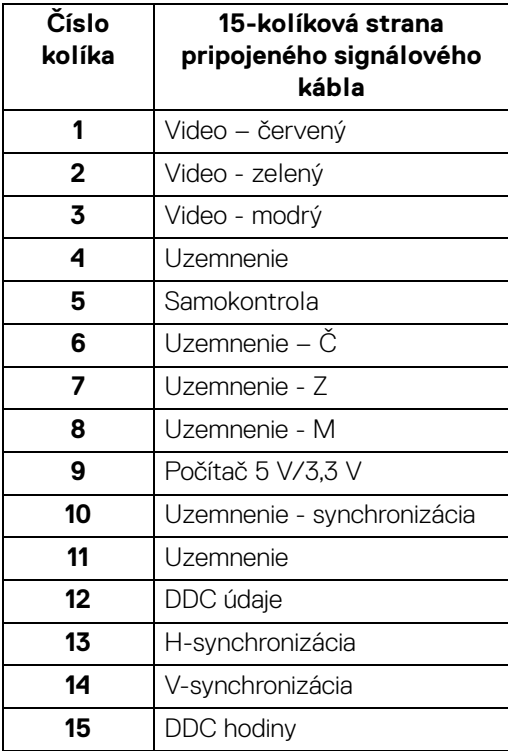

## <span id="page-23-0"></span>**Schopnosť používať zariadenia typu Plug and Play**

Monitor môžete nainštalovať do systému kompatibilného s technológiou Plug and Play. Monitor automaticky poskytuje počítačovému systému svoje rozšírené identifikačné údaje displeja (EDID) prostredníctvom protokolov dátového kanálu displeja (DDC), a to tak, aby sa systém mohol sám nakonfigurovať a optimalizovať nastavenia monitora. Väčšina inštalácií monitora je automatických; v prípade potreby však môžete zvoliť odlišné nastavenia. Bližšie informácie o zmene nastavení monitora nájdete v časti [Obsluha monitora](#page-40-3).

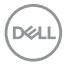

## <span id="page-24-0"></span>**Rozhranie Universal Serial Bus (USB)**

Táto časť uvádza informácie o portoch USB, ktoré sú k dispozícii na monitore.

## <span id="page-24-1"></span>**Port SuperSpeed USB 5 Gb/s (USB 3.2 Gen1)**

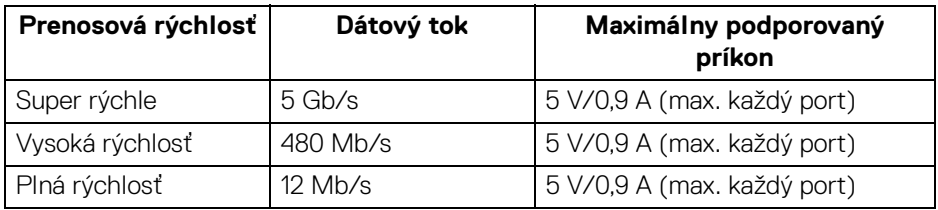

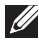

## **POZNÁMKA: Monitor je kompatibilný s rozhraním SuperSpeed USB 5 Gb/s (USB 3.2 Gen1).**

<span id="page-24-2"></span>**Konektor USB 3.2 Gen1 (5 Gb/s) upstream**

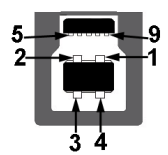

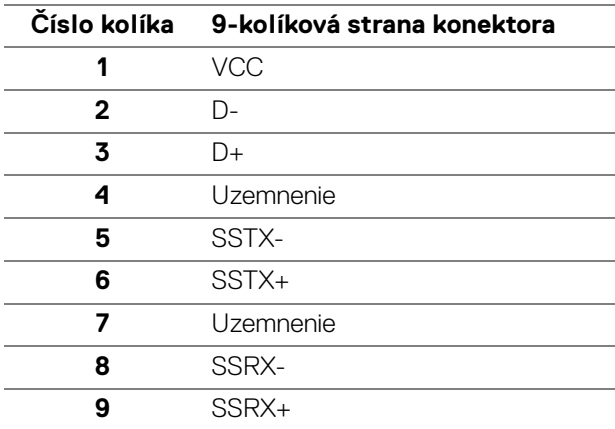

DELI

#### <span id="page-25-0"></span>**Konektor USB 3.2 Gen1 (5 Gb/s) downstream**

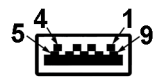

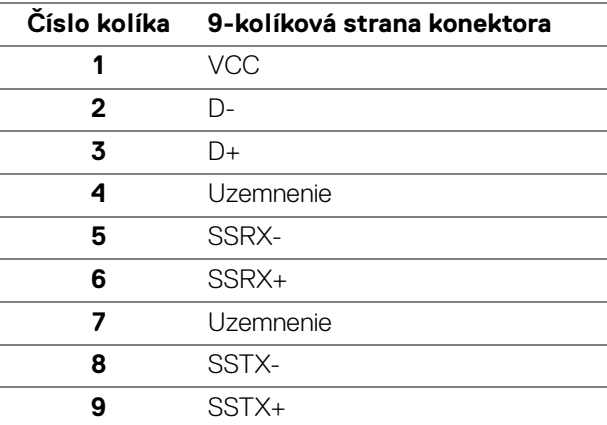

#### <span id="page-25-1"></span>**Porty USB**

- 1 x port USB Type-B upstream zadný
- 2 x port USB Type-A downstream zadný
- 2 x port USB Type-A downstream spodný
- **POZNÁMKA: Funkcia rozhrania USB 3.2 Gen1 (5 Gb/s) vyžaduje počítač podporujúci rozhranie USB 3.2 Gen1.**
- **POZNÁMKA: Porty USB na monitore fungujú len v čase, keď je monitor zapnutý alebo v pohotovostnom režime. Ak monitor vypnete a znovu zapnete, pripojené periférne zariadenia môžu obnoviť svoju prevádzku až po niekoľkých sekundách.**

## <span id="page-26-0"></span>**Zásady týkajúce sa kvality a pixelov monitora LCD**

Počas výroby LCD monitorov sa stáva, že jeden alebo niekoľko pixelov zostane fixovaných v nemennom stave. Samostatné pixely sú však na obrazovke len ťažko postrehnuteľné, a preto táto skutočnosť nemá vplyv na kvalitu zobrazenia ani použiteľnosť produktu. Ďalšie informácie o politike kvality a pixelov pre monitory Dell nájdete na stránke [www.dell.com/pixelguidelines](https://www.dell.com/pixelguidelines).

## <span id="page-26-1"></span>**Ergonómia**

#### **UPOZORNENIE: Pri nesprávnom alebo príliš dlhom používaní klávesnice môže dôjsť k poškodeniu zdravia.**

#### **UPOZORNENIE: Pri príliš dlhom sledovaní monitora môže dôjsť k únave zraku.**

Pre vaše pohodlie a efektivitu dodržiavajte nasledujúce usmernenia týkajúce sa nastavenia a používania pracovnej stanice:

- Počítač umiestnite tak, aby boli monitor a klávesnica pri práci priamo pred vami. V obchodoch sú bežne dostupné špeciálne podložky, ktoré vám pomôžu zachovať správnu polohu klávesnice.
- V rámci zníženia rizika zaťaženia zraku a bolesti krku/ramien/chrbtice/paží pri dlhodobom používaní monitora odporúčame:
	- 1. Nastavte vzdialenosť obrazovky od očí na 50 až 70 cm (20 až 28 palca).
	- 2. Často žmurkajte, aby sa oči zvlhčili, prípadne po dlhodobom používaní monitora navlhčite oči vodou.
	- 3. Každé dve hodiny si dať pravidelne a často prestávku asi 20 minút.
	- 4. Počas prestávok sa pozerajte mimo monitora na predmet vzdialený od vás asi 20 stôp po dobu aspoň 20 sekúnd.
	- 5. Počas prestávok si naťahovaním uvoľnite napätie v krku, rukách a pleciach.
- Zaistite, aby bola obrazovka monitora v úrovni očí alebo mierne nižšie, keď sedíte pred monitorom.
- Nastavte sklon monitora, jeho kontrast a jas.
- Upravte okolité osvetlenie okolo seba (napríklad stropné svetlá, stolové lampy a záclony alebo žalúzie na okolitých oknách), aby ste minimalizovali odrazy a oslnenie na obrazovke monitora.
- Používajte kreslo, ktoré poskytuje dobrú oporu chrbtici.
- Počas používania klávesnice alebo myši držte predlaktia vodorovne a zápästia v neutrálnej a pohodlnej polohe.

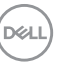

- Počas používania klávesnice alebo myši vždy nechajte priestor na odpočinok.
- Nechajte ramená prirodzene spočívať na oboch stranách.
- Zaistite, aby nohy spočívali rovno na podlahe.
- Pri sedení zaistite, aby váha nôh bola na nohách a nie na prednej časti sedadla. Nastavte výšku kresla alebo použite opierku na nohy, ak je to potrebné na udržanie správnej polohy tela.
- Striedajte svoje pracovné činnosti. Skúste si prácu zorganizovať tak, aby ste nesedeli a nepracovali príliš dlho. V pravidelných intervaloch skúste vstať a prejsť sa trochu.
- Priestor pod stolom udržiavajte bez prekážok a káblov alebo napájacích káblov, ktoré môžu rušiť pohodlné sedenie alebo predstavovať potenciálne nebezpečenstvo zakopnutia.

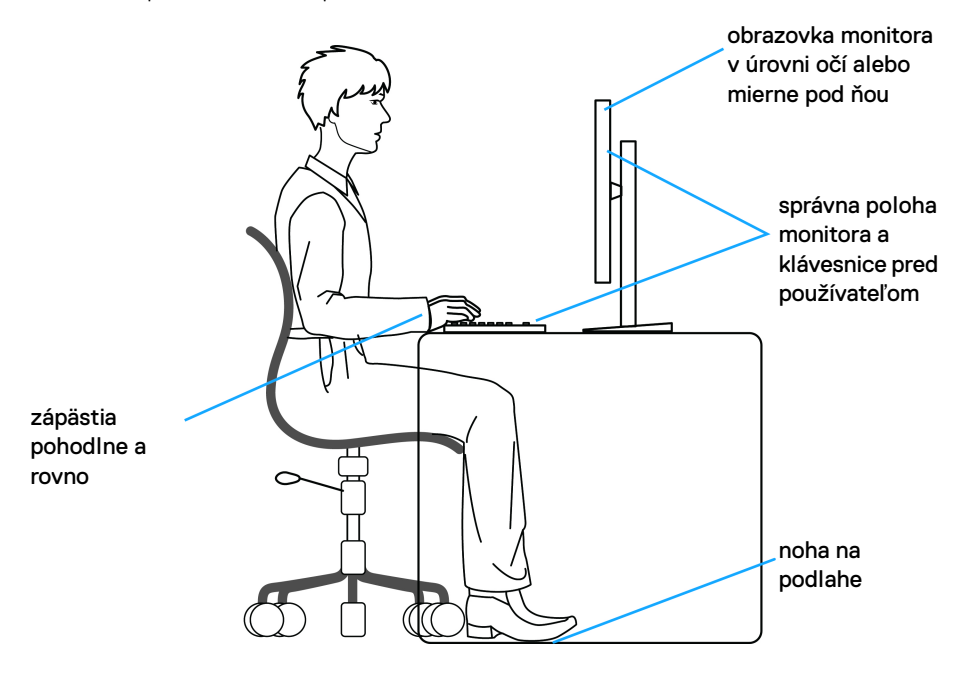

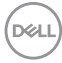

## <span id="page-28-0"></span>**Manipulácia s monitorom a jeho premiestňovanie**

Aby ste zaistili bezpečné zaobchádzanie s monitorom pri zdvíhaní alebo premiestňovaní, postupujte podľa nižšie uvedených pokynov:

- Pred premiestnením alebo zdvihnutím monitora vypnite počítač aj monitor.
- Odpojte všetky káble od monitora.
- Vložte monitor do pôvodnej škatule s pôvodnými obalovými materiálmi.
- Držte za spodnú hranu a pevne monitor zasuňte bez použitia nadmerného tlaku pri zdvíhaní alebo premiestňovaní.

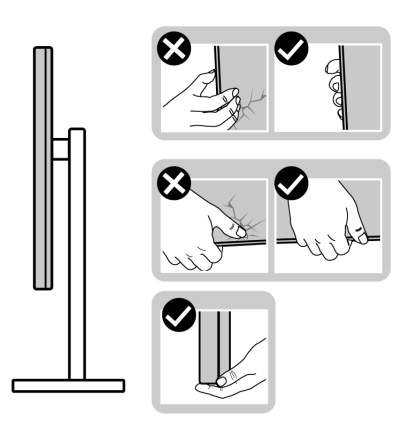

• Pri zdvíhaní alebo premiestňovaní monitora zabezpečte, aby obrazovka smerovala od vás a netlačte na zobrazovaciu oblasť, aby nedošlo k poškriabaniu alebo poškodeniu.

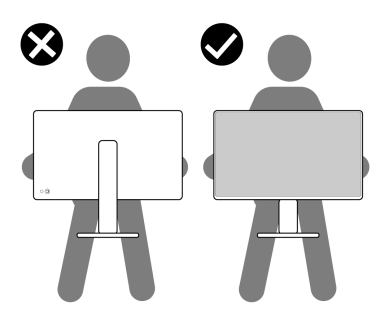

• Pri prenášaní monitora dávajte pozor, aby na neho nepôsobil žiadny náraz ani vibrácie.

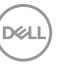

• Pri zdvíhaní alebo premiestňovaní monitora ho neprevracajte, dokým ho držíte za podstavec stojana alebo zdvíhací prvok stojana. Mohlo by dôjsť k náhodnému poškodeniu monitora alebo úrazu.

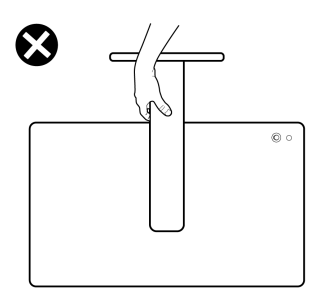

## <span id="page-29-0"></span>**Pokyny pre údržbu**

## <span id="page-29-1"></span>**Čistenie vášho monitora**

Pri nesprávnom čistení môže dôjsť k fyzickému poškodeniu monitorov Dell. Fyzické chyby môžu mať vplyv na obrazovku a teleso monitora.

**UPOZORNENIE: Pred čistením monitora si prečítajte a dodržiavajte**  [Pokyny k bezpečnosti](#page-5-1)**.**

## **VAROVANIE: Monitor pred čistením napájací kábel monitora odpojte od elektrickej zásuvky.**

Na dosiahnutie najlepších postupov dodržiavajte počas vybaľovania, čistenia alebo manipulácie s monitorom pokyny v nižšie uvedenej tabuľke:

- Pri čistení obrazovky monitora Dell mierne vodou mierne navlhčite mäkkú a čistú handričku. Ak je to možné, použite špeciálnu čistiacu utierku alebo roztok, ktoré sú vhodné obrazovku monitora Dell.
- **UPOZORNENIE: Nepoužívajte čistiace prostriedky žiadneho druhu ani iné chemikálie, ako napríklad benzén, riedidlo, čpavok, abrazívne čistiace prostriedky alebo stlačený vzduch.**
	- **Nestriekajte čistiaci roztok alebo dokonca vodu priamo na povrch monitora.** Priamym striekaním kvapaliny na panel sa danaá kvapalina hromadí v spodnej časti panela a spôsobú koróziu elektroniky, čím dôjde k trvalému poškodeniu. Namiesto toho naneste prostriedok alebo vodu na mäkkú handričku.

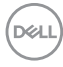

- **POZNÁMKA: Použitie chemikálie na čistenie môže spôsobiť zmeny vzhľadu monitora, ako napríklad blednutie farieb, mliečny film na monitore, deformácie, nerovnomerné tmavé odtiene a odlupovanie oblasti obrazovky.**
- **POZNÁMKA: Poškodenie monitora spôsobené nesprávnymi metódami čistenia a používaním benzénu, riedidla, čpavku, abrazívnych čistiacich prostriedkov, alkoholu, stlačeného vzduchu, čistiacich prostriedkov akéhokoľvek druhu povedie k poškodeniu spôsobenému zákazníkom (Customer Induced Damage – CID). Na poškodenie CID sa nevzťahuje štandardná záruka spoločnosti Dell.**
	- Ak si pri vybaľovaní monitora všimnete biely prášok, zotrite ho handrou.
	- S monitorom manipulujte opatrne, pretože monitory s tmavou farbou sa môžu poškriabať a ukazovať biele škrabance oveľa ľahšie, ako monitory so svetlou farbou.
	- Používaním dynamicky sa meniaceho šetriča obrazovky a vypínaním monitora, keď ho nepoužívate, pomôžete zachovať najlepšiu kvalitu obrazu vášho monitora.

**DEL** 

## <span id="page-31-0"></span>**Inštalácia monitora**

## <span id="page-31-1"></span>**Pripevnenie stojana**

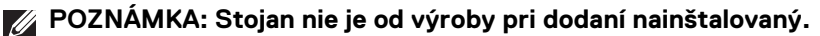

**POZNÁMKA: Nasledujúce pokyny sa týkajú len prípadu, že sa pripája stojan, ktorý bol priložený k monitoru. Ak pripájate stojan, ktorý ste zakúpili z iného zdroja, postupujte podľa pokynov priložených k stojanu.**

Pripevnenie stojana k monitoru:

**1.** Vytiahnite podstavec stojana a zdvíhací prvok stojana z baliacej peny.

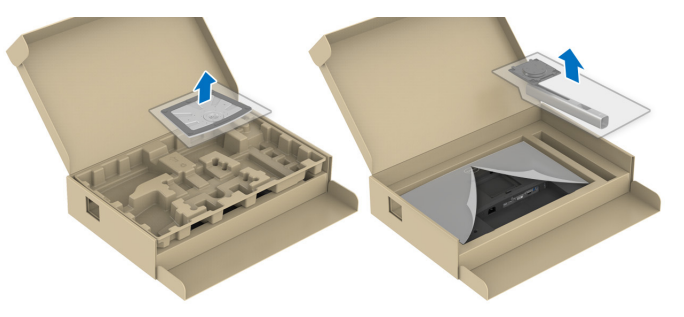

## **POZNÁMKA: Použité obrázky slúžia len na ilustračné účely. Vzhľad ochranného obalu sa môže líšiť.**

- **2.** Zasuňte úplne bloky základne stojana do otvoru stojana.
- **3.** Nadvihnite rukoväť skrutky a otočte skrutku v smere hodinových ručičiek.
- **4.** Po úplnom zatiahnutí skrutky zložte rukoväť skrutky do zárezu.

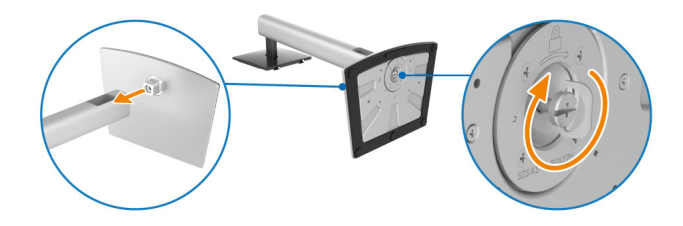

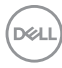

**5.** Nadvihnite ochranný kryt, ako je znázornené na obrázku, čím sprístupníte oblasť VESA pre montáž stojana.

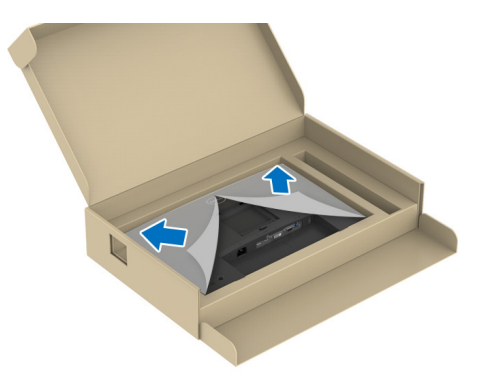

- **6.** Zostavu stojana pripojte k obrazovke.
	- **a.** Dva výčnelky na hornej časti stojana zasuňte do drážky na zadnej strane obrazovky.
	- **b.** Tlačte stojan, kým nezapadne na miesto.

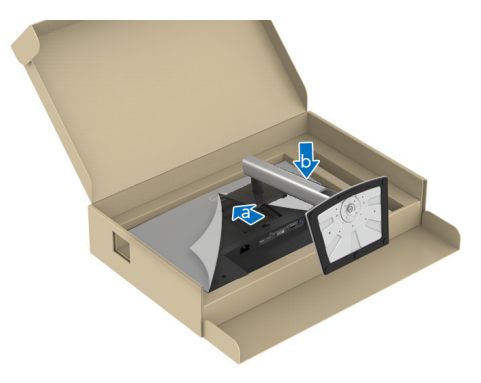

DELI

**7.** Držte za zdvíhací prvok stojana a opatrne monitor nadvihnite. Potom ho položte na rovný podklad.

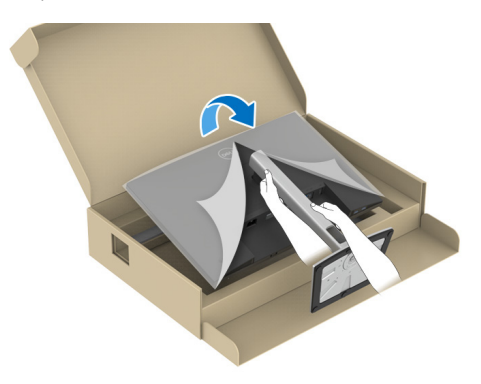

- **POZNÁMKA: Opatren monitor zdvihnite tak, aby sa nevyšmykol a nespadol.**
	- **8.** Odstráňte ochranný kryt z monitora.

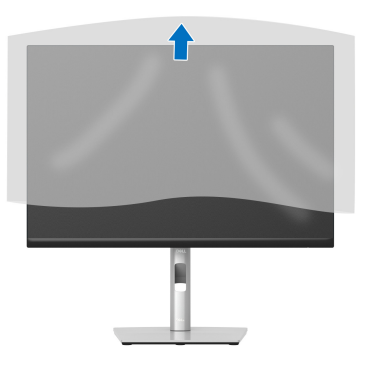

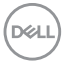

## <span id="page-34-0"></span>**Pripojenie monitora**

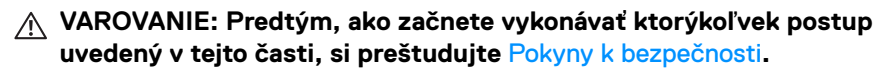

**POZNÁMKA: Monitory Dell sú navrhnuté na optimálne fungovanie s priloženými káblami Dell. Spoločnosť Dell neručí za kvalitu obrazu a výkon v prípade, že sa používajú iné káble než od spoločnosti Dell.**

**POZNÁMKA: Prevlečte káble cez otvor na uloženie káblov ešte pred ich zapojením.**

**POZNÁMKA: Nepripájajte všetky káble k počítaču v rovnakom čase.**

#### **POZNÁMKA: Použité obrázky slúžia len na ilustračné účely. Vzhľad počítača sa môže líšiť.**

Pripojenie monitora k počítaču:

- **1.** Vypnite počítač a odpojte napájací kábel.
- **2.** Kábel DisplayPort, HDMI, VGA alebo DVI vedúci z monitora pripojte k počítaču.
- **3.** Prepojte port USB 3.2 Gen1 upstream na monitore a príslušný port USB 3.2 Gen1 na počítači priloženým káblom USB (podrobnosti nájdete v časti Pohľad [zdola](#page-11-2)).
- **4.** Periférne zariadenia s rozhraním USB 3.2 Gen1 pripojte k portom USB 3.2 Gen1 downstream na monitore.
- **5.** Napájacie káble vášho počítača a monitora zapojte do blízkej zásuvky.
- **6.** Zapnite monitor a počítač.

Ak monitor zobrazí obraz, inštalácia sa dokončila. Ak obraz nezobrazí, pozrite si časť [Bežné problémy](#page-66-1).

## <span id="page-34-1"></span>**Pripojenie kábla DisplayPort (DisplayPort – DisplayPort)**

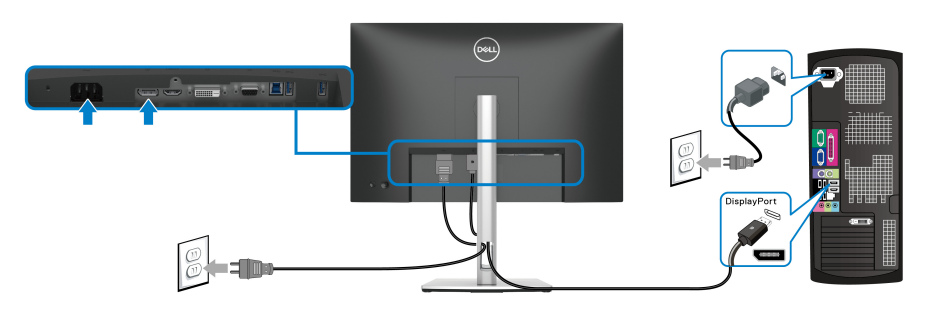

DØL

## <span id="page-35-0"></span>**Pripojenie kábla HDMI (voliteľné)**

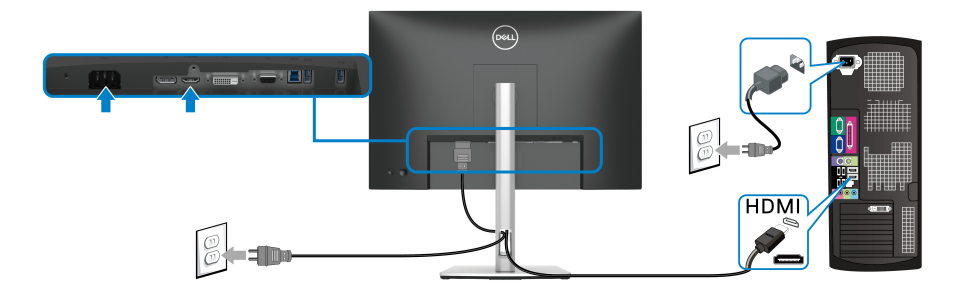

## <span id="page-35-1"></span>**Pripojenie kábla VGA (voliteľné)**

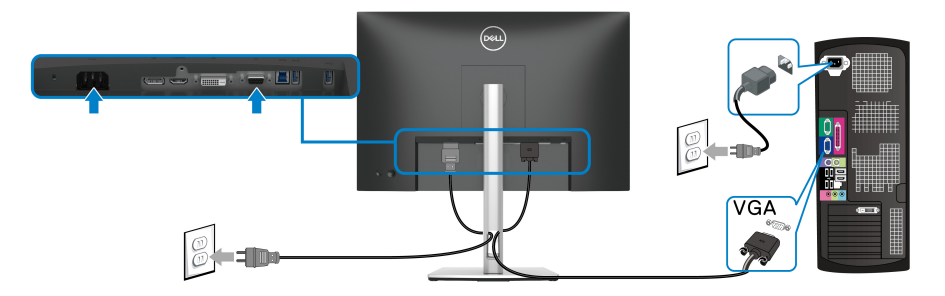

## <span id="page-35-2"></span>**Pripojenie kábla DVI (voliteľné)**

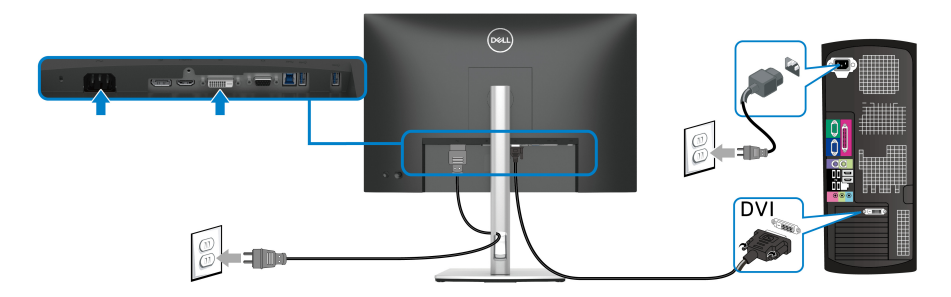

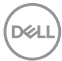
#### **Pripojenie kábla USB 3.2 Gen1 (5 Gb/s)**

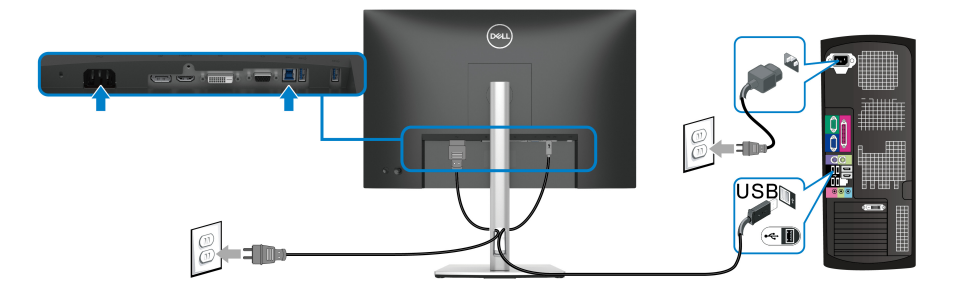

## **Usporiadanie káblov**

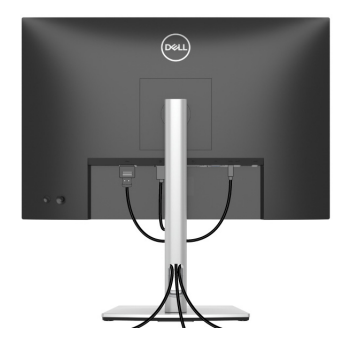

Po pripojení všetkých potrebných káblov k monitoru a počítaču (informácie o pripájaní káblov nájdete v časti [Pripojenie monitora](#page-34-0)), usporiadajte káble podľa vyššie znázorneného obrázka.

## **Zaistenie monitora pomocou zámku Kensington (voliteľné)**

Zásuvka bezpečnostného zámku sa nachádza na spodnej strane monitora (pozrite časť [Otvor pre bezpečnostný zámok \(založené na Kensington Security Slot™\)](#page-11-0)). Zaistite monitor o stôl pomocou bezpečnostného zámku Kensington.

Informácie o používaní zámku Kensington (kupuje sa samostatne) nájdete v dokumentácii, ktorá je priložená k zámku.

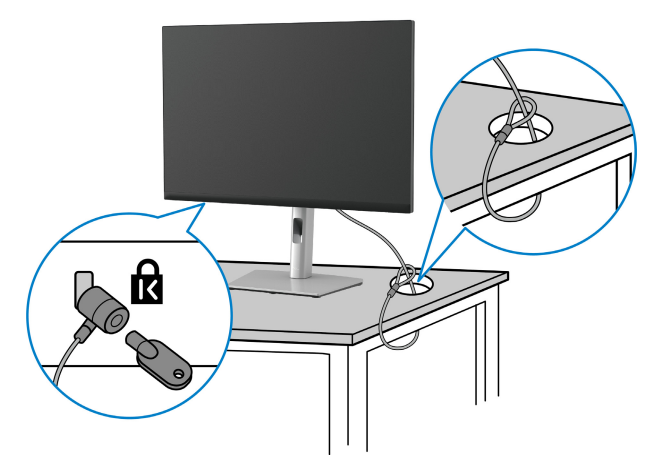

**POZNÁMKA: Obrázok je len na ilustračné účely. Vzhľad zámku sa môže líšiť.**

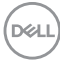

## <span id="page-38-0"></span>**Odpojenie stojana monitora**

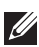

**POZNÁMKA: Ak chcete zabrániť vzniku škrabancov na obrazovke LCD pri demontáži stojana, zaistite sa, aby bol monitor položený na mäkkom a čistom podklade.**

**POZNÁMKA: Nasledujúce pokyny sa týkajú len prípadu, že sa odníma stojan, ktorý bol priložený k monitoru. Ak odpájate stojan, ktorý ste zakúpili z iného zdroja, postupujte podľa pokynov priložených k stojanu.**

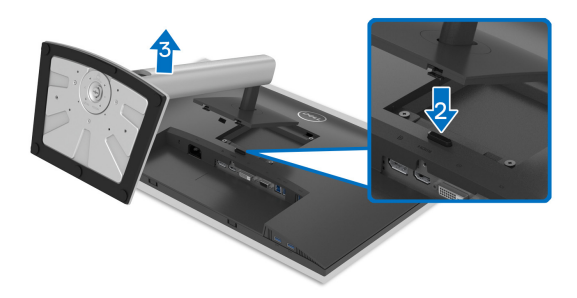

Demontáž stojana:

- **1.** Položte monitor na mäkkú tkaninu alebo vankúš.
- **2.** Stlačte a podržte tlačidlo na uvoľnenie stojana.
- **3.** Stojan zdvihnite nahor a oddeľte ho od monitora.

DØL

## **Nástenný držiak VESA (voliteľné)**

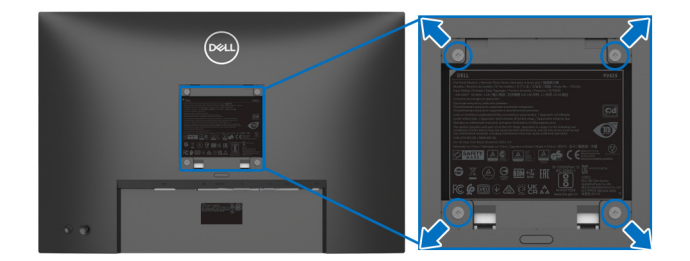

(Rozmer skrutky: M4 x 10 mm)

Naštudujte si pokyny dodané so súpravou nástenného držiaka kompatibilného so štandardom VESA.

- **1.** Panel monitora položte na mäkkú handru alebo podušku položené na stabilnom a rovnom stole.
- **2.** Odnímte stojan (pozrite časť [Odpojenie stojana monitora](#page-38-0)).
- **3.** Pomocou krížového skrutkovača odstráňte štyri skrutky upevňujúce plastový kryt.
- **4.** Montážnu konzolu súpravy držiaka na stenu pripevnite k monitoru.
- **5.** Upevnite monitor na stenu. Ďalšie informácie nájdete v dokumentácii priloženej k nástennému držiaku.
- **POZNÁMKA: Na použitie len s konzolou na upevnenie na stenu uvedenou v zozname UL, CSA alebo GS s minimálnou nosnosťou 14,08 kg.**

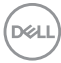

# **Obsluha monitora**

# **Zapnutie monitora**

Monitor zapnete stlačením tlačidla Zapnúť/Vypnúť'.

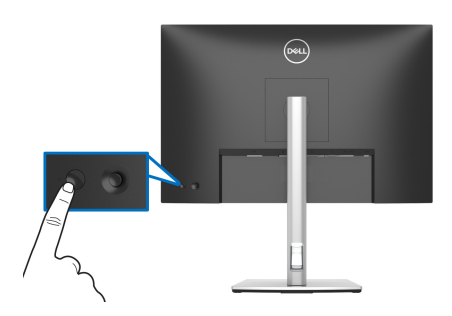

## **Používanie ovládača**

Pomocou ovládača na zadnej strane monitora urobíte úpravy v ponuke na obrazovke.

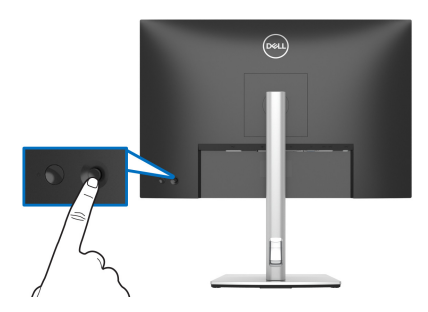

- **1.** Stlačením ovládača spustite funkciu Spúšťač ponuky.
- **2.** Presúvaním ovládača nahor/nadol/doľava/doprava prepínate medzi možnosťami.
- **3.** Opätovným stlačením ovládača potvrďte voľbu.

DELI

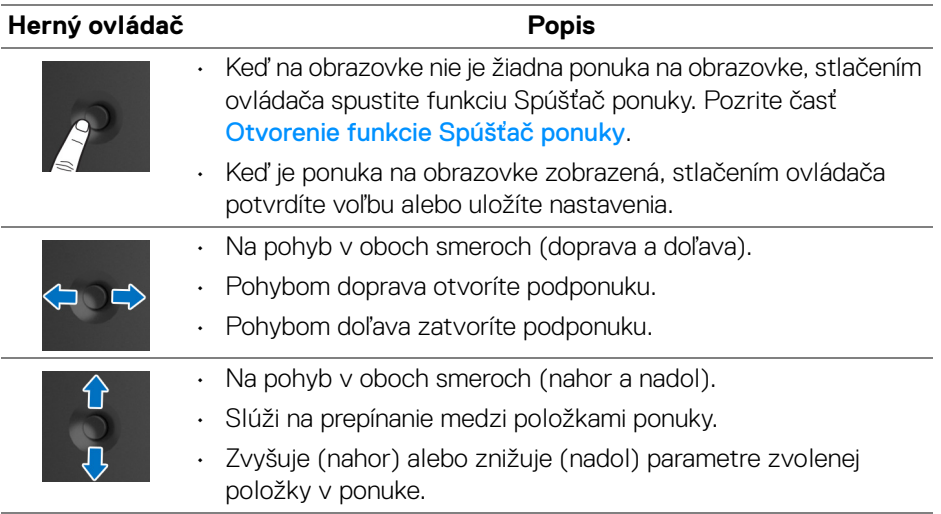

## <span id="page-41-1"></span>**Používanie ponuky na obrazovke (OSD)**

## <span id="page-41-0"></span>**Otvorenie funkcie Spúšťač ponuky**

Keď pohnete ovládačom alebo ho stlačíte, objaví sa funkcia Spúšťač ponuky, ktorá vám poskytne prístup k hlavnej ponuke na obrazovke a funkciám skratiek.

Ak chcete vybrať funkciu, pohnite ovládačom.

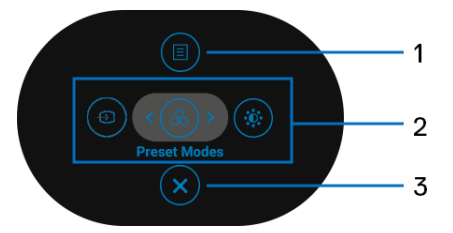

V nasledujúcej tabuľke nájdete popis funkcií pre Spúšťač ponuky:

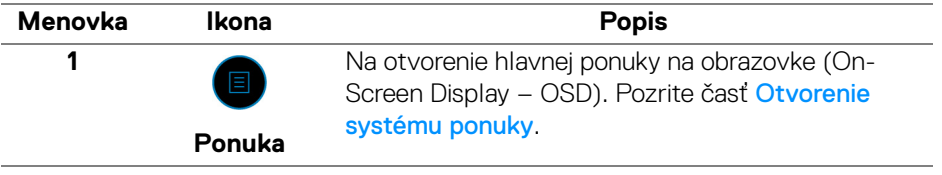

DELI

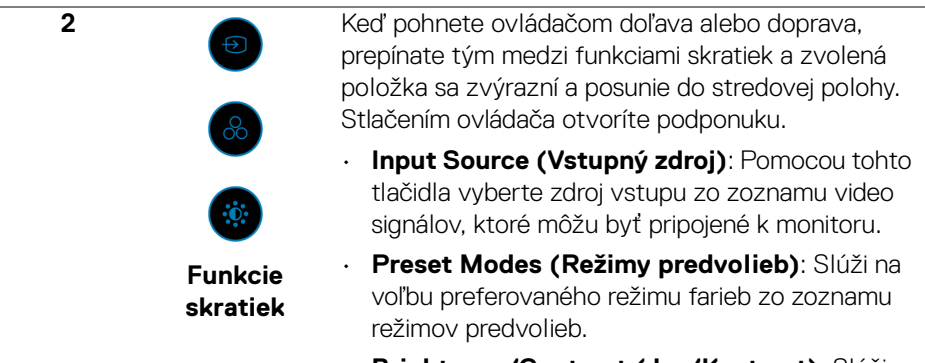

• **Brightness/Contrast (Jas/Kontrast)**: Slúži na otvorenie posúvačov nastavenia jasu a kontrastu.

**POZNÁMKA:** Po úprave nastavenia uložte zmeny stlačením ovládača, až potom pokračujte na inú funkciu, prípadne ukončite.

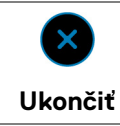

Slúži na zatvorenie funkcie Spúšťač ponuky.

#### **Používanie navigačných klávesov**

**3**

Keď je hlavná ponuka na obrazovke aktívna. pohybom ovládača konfigurujete nastavenia podľa navigačných klávesov zobrazených pod ponukou na obrazovke.

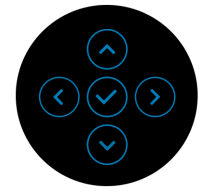

Po úprave nastavenia uložte zmeny stlačením ovládača, až potom pokračujte do inej ponuky, prípadne zatvorte ponuku na obrazovke.

**POZNÁMKA: Ak chcete ukončiť aktuálnu položku ponuky a vrátiť sa do predchádzajúcej ponuky, posúvajte ovládačom doľava, dokým neukončíte.**

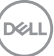

<span id="page-43-0"></span>**Otvorenie systému ponuky**

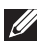

**POZNÁMKA: Po úprave nastavenia uložte zmeny stlačením ovládača, až potom pokračujte do inej ponuky, prípadne zatvorte ponuku na obrazovke.** 

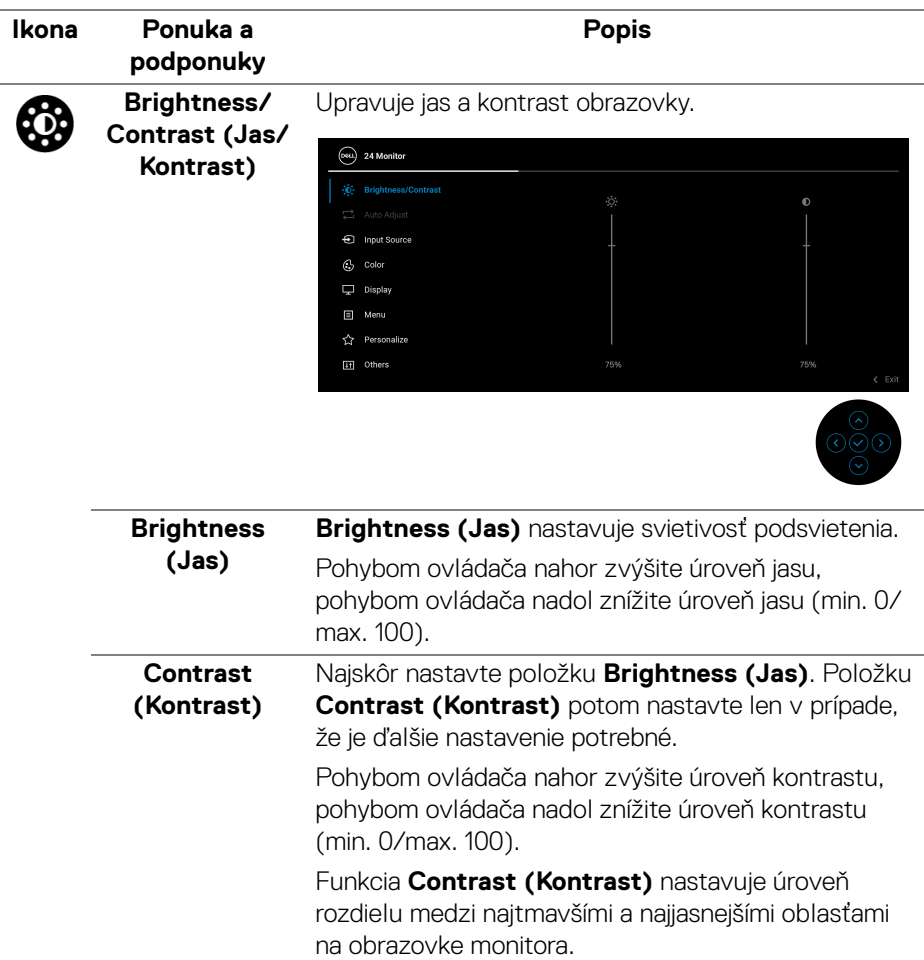

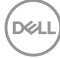

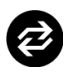

## **Auto Adjust (Automatické nastavenie)**

Aj keď váš počítač pri spustení rozpozná váš monitor, funkcia **Auto Adjust (Automatické nastavenie)** optimalizuje nastavenia obrazovky na použitie s konkrétnym nastavením.

Funkcia **Auto Adjust (Automatické nastavenie)** umožňuje monitoru sa automaticky prispôsobiť prichádzajúcemu videosignálu. Po použití funkcie **Auto Adjust (Automatické nastavenie)** môžete ďalej doladiť svoj monitor pomocou ovládacích prvkov **Pixel Clock (Frekvencia pixelov)** (hrubé) a **Phase (Fáza)** (jemné) v nastaveniach **Display (Obrazovka)**.

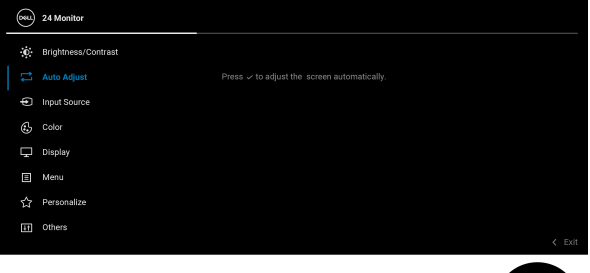

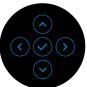

Objaví sa nasledujúce dialógové okno, keď monitor automaticky nastavuje aktuálny vstup:

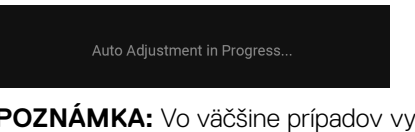

**POZNÁMKA:** Vo väčšine prípadov vytvorí funkcia **Auto Adjust (Automatické nastavenie)** najlepší obraz pre vašu konfiguráciu.

**POZNÁMKA:** Funkcia **Auto Adjust (Automatické nastavenie)** je k dispozícii len vtedy, keď je monitor pripojený káblom VGA.

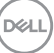

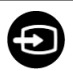

### <span id="page-45-0"></span>**Input Source (Vstupný zdroj)**

Pomocou ponuky **Input Source (Vstupný zdroj)** vyberte spomedzi rôznych video signálov, ktoré môžu byť pripojené k vášmu monitoru.

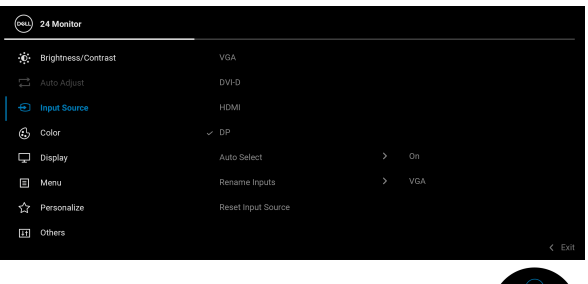

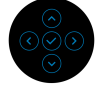

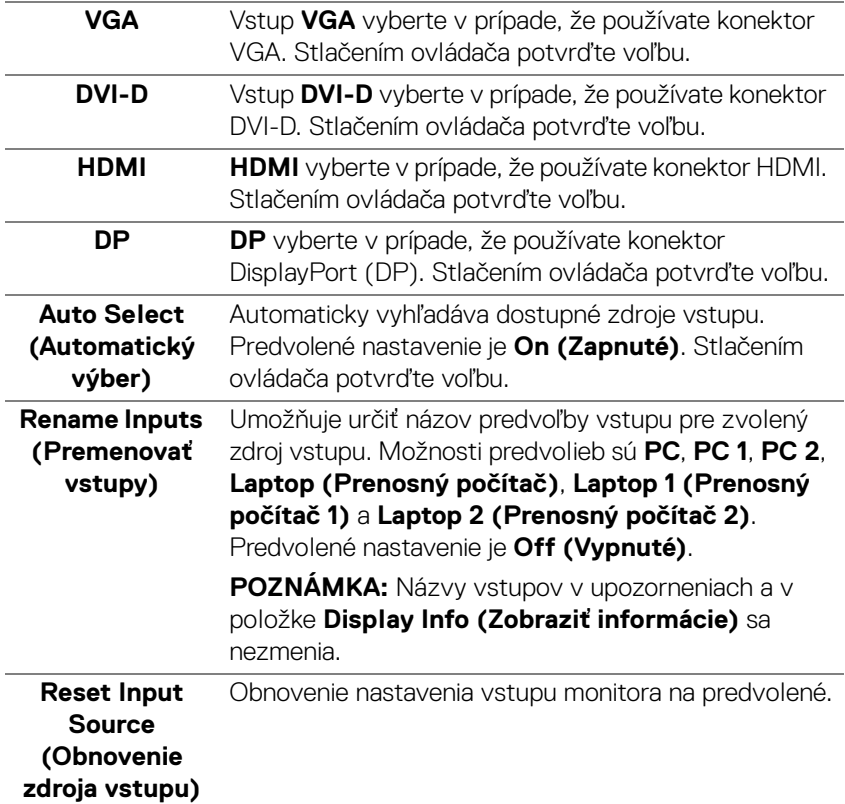

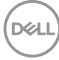

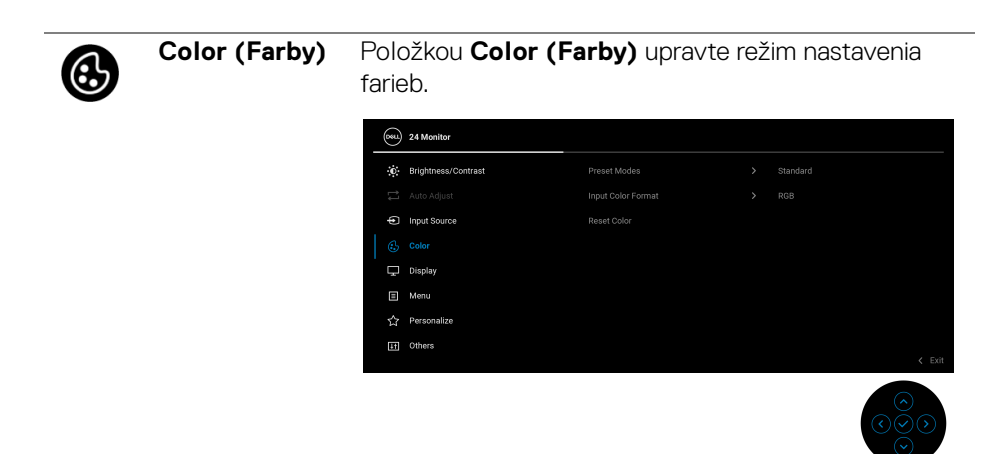

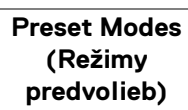

Umožňuje vybrať zo zoznamu predvolených režimov farieb. Stlačením ovládača potvrďte voľbu.

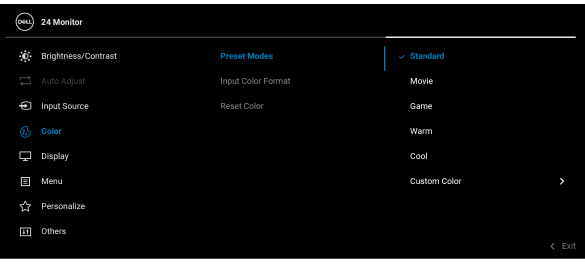

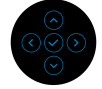

- **Standard (Štandardný)**: Toto je predvolené nastavenie. Tento monitor má certifikát TÜV a používa panel s redukovaným modrým svetlom, ktorý znižuje výstup modrého svetla a vytvára príjemnejšie a menej stimulujúce obrazy.
- **Movie (Film)**: Načíta nastavenia farieb ideálne pre filmy.
- **Game (Hra)**: Načíta nastavenia farieb ideálne pre väčšinu herných aplikácií.
- **Warm (Teplé)**: Farby sú vykresľované teplejšie. Obraz sa javí teplejší s červeno-žltým odtieňom.

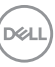

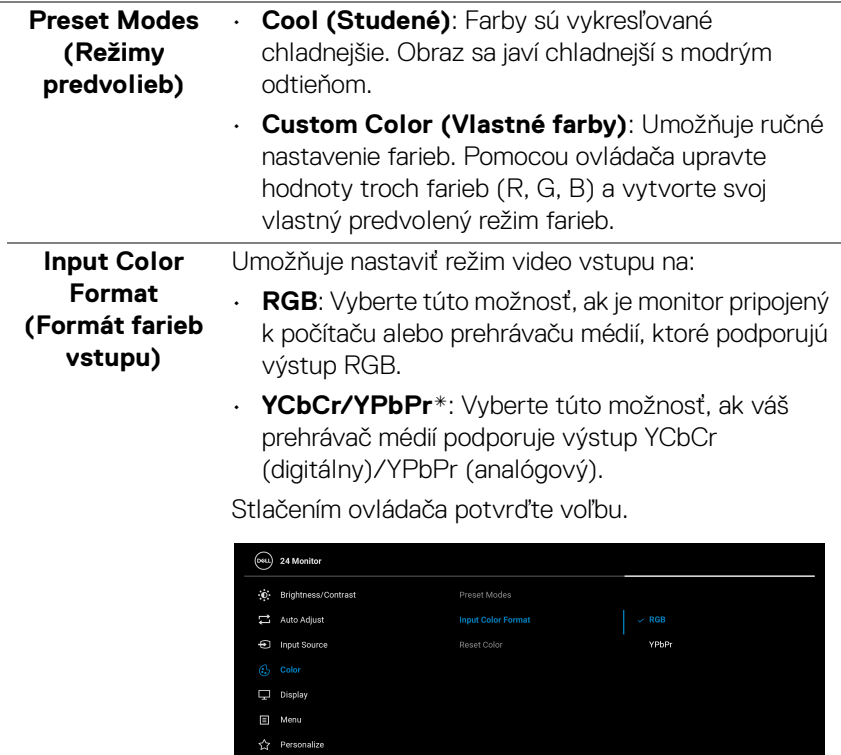

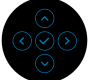

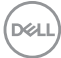

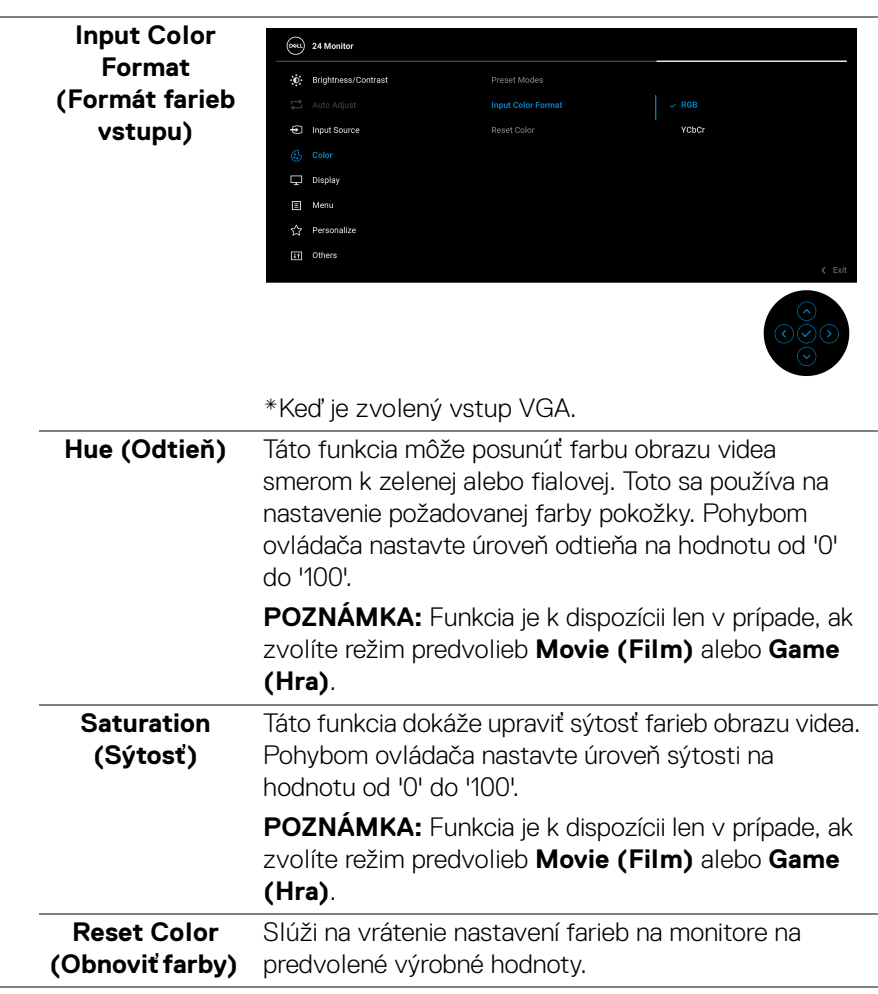

J.

 $(\alpha)$ 

 $\overline{\phantom{0}}$ 

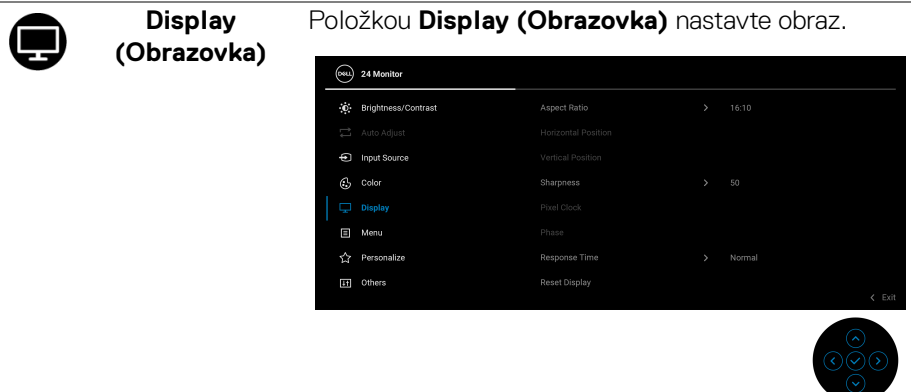

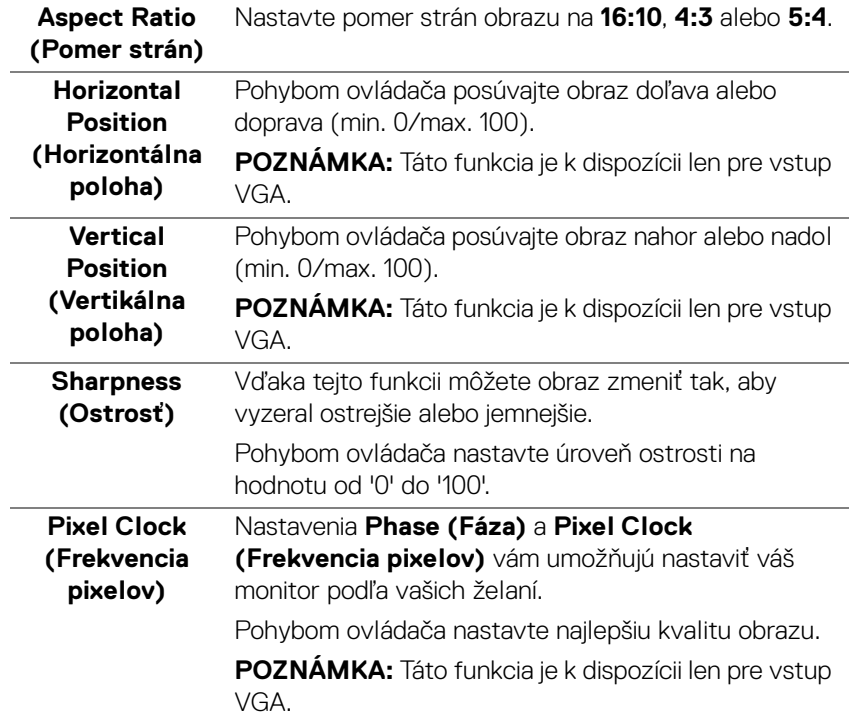

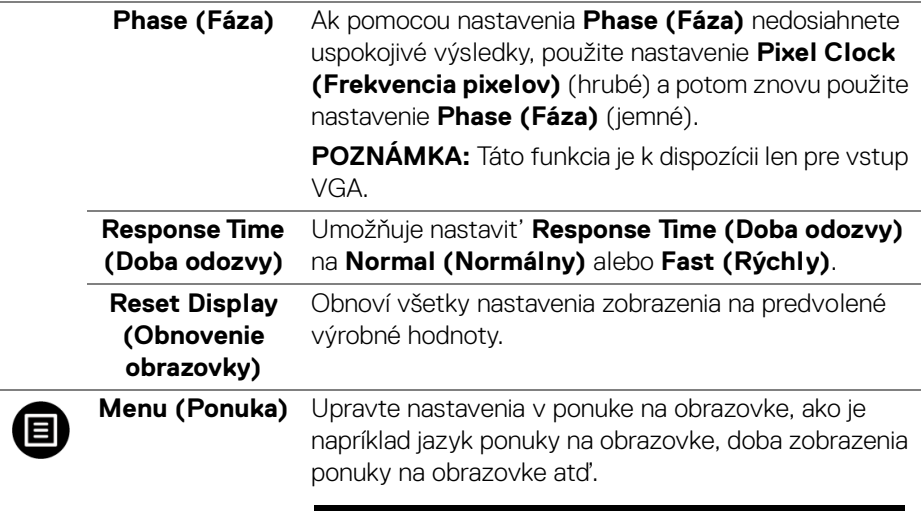

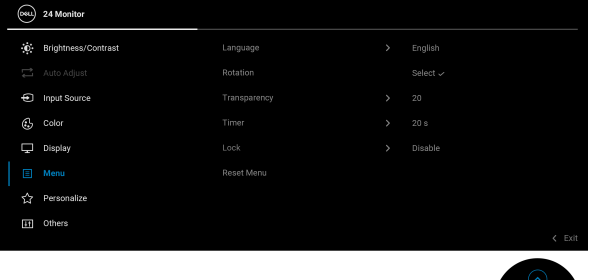

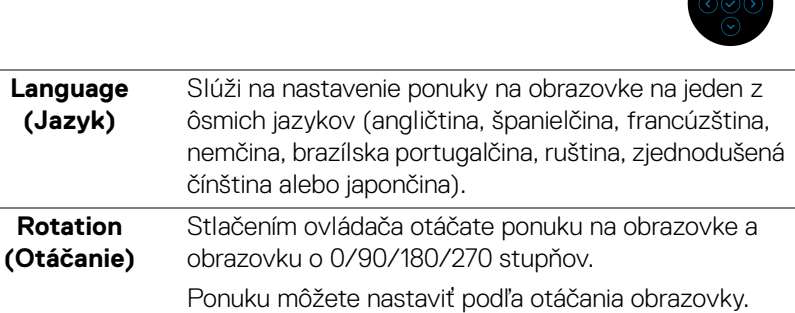

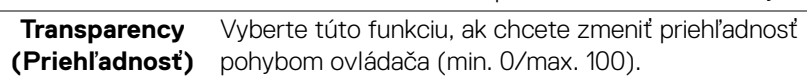

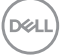

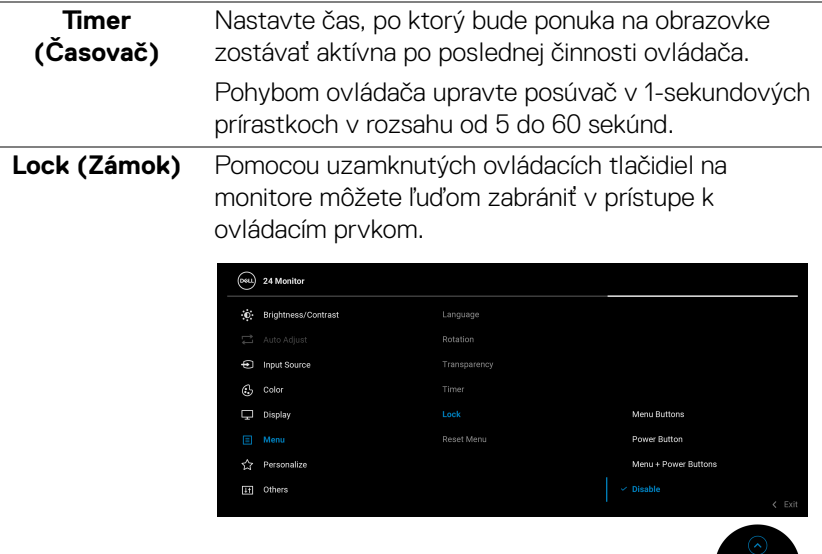

- **Menu Buttons (Tlačidlá ponuky)**: Všetky funkcie ovládača sú uzamknuté a používateľ k nim nemá prístup.
- **Power Button (Tlačidlo napájania)**: Uzamknuté je len tlačidlo napájania a používateľ k nemu nemá prístup.
- **Menu + Power Buttons (Tlačidlá ponuky + napájania)**: Uzamknutý je ovládač aj tlačidlo napájania a používateľ k nim nemá prístup.

Predvolené nastavenie je **Disable (Vypnúť)**.

Alternatívny spôsob uzamknutia: Pohybom ovládača nahor/nadol/doľava/doprava a podržaním po dobu 4 sekúnd nastavíte možnosti uzamknutia pomocou kontextovej ponuky. Potom stlačením ovládača potvrďte konfiguráciu.

**POZNÁMKA:** Ak chcete odomknúť, pohnite ovládačom nahor/nadol/doľava/doprava a podržte 4 sekundy. Potom stlačením ovládača potvrďte odomknutie a zatvorte kontextovú ponuku.

DELI

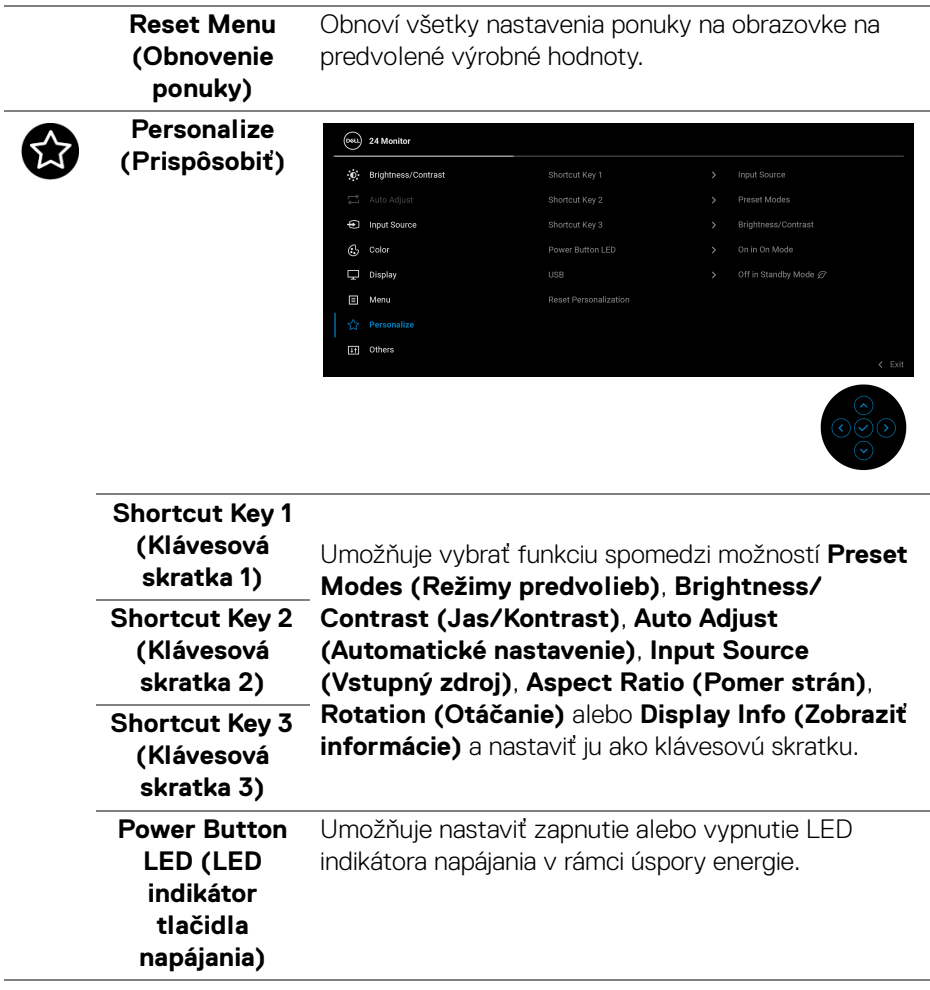

 $(\overline{DCL}$ 

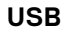

**USB** Umožňuje zapnúť alebo vypnúť funkciu USB počas pohotovostného režimu monitora.

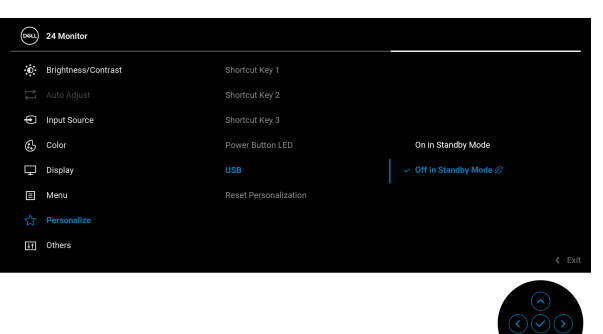

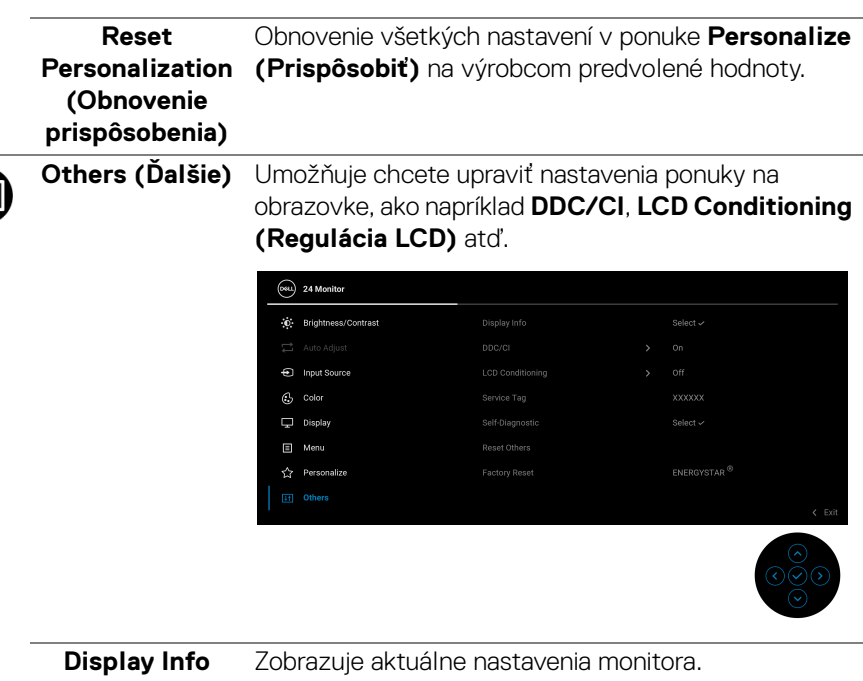

**(Zobraziť informácie)**

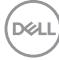

**T** 

**DDC/CI** Rozhranie **DDC/CI** (Display Data Channel/Command Interface) umožňuje upraviť nastavenia monitora pomocou softvéru na počítači. Túto funkciu môžete vypnúť výberom možnosti **Off (Vypnuté)**.

> Z dôvodu dosiahnutia najlepších používateľských skúsenosti a optimálneho výkonu vášho monitora túto funkciu povoľte.

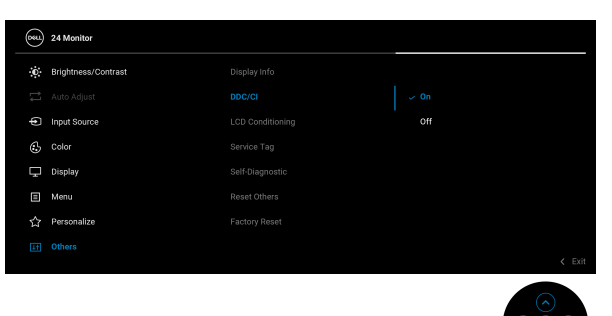

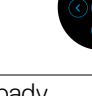

#### **LCD Conditioning (Regulácia LCD)**

Pomáha redukovať menej významné prípady reziduálnych snímok. V závislosti od stupňa retencie obrazu môže činnosť programu určitý čas trvať. Túto funkciu môžete povoliť výberom možnosti **On** 

#### **(Zapnuté)**.

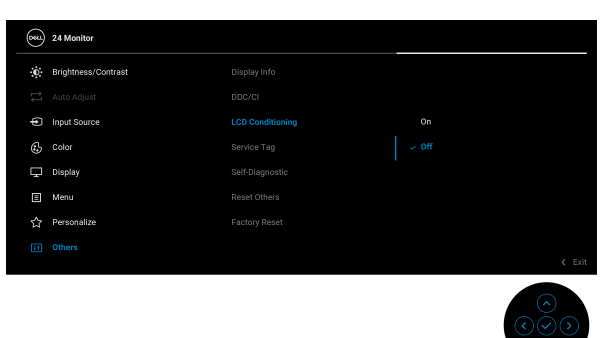

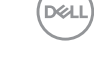

<span id="page-55-0"></span>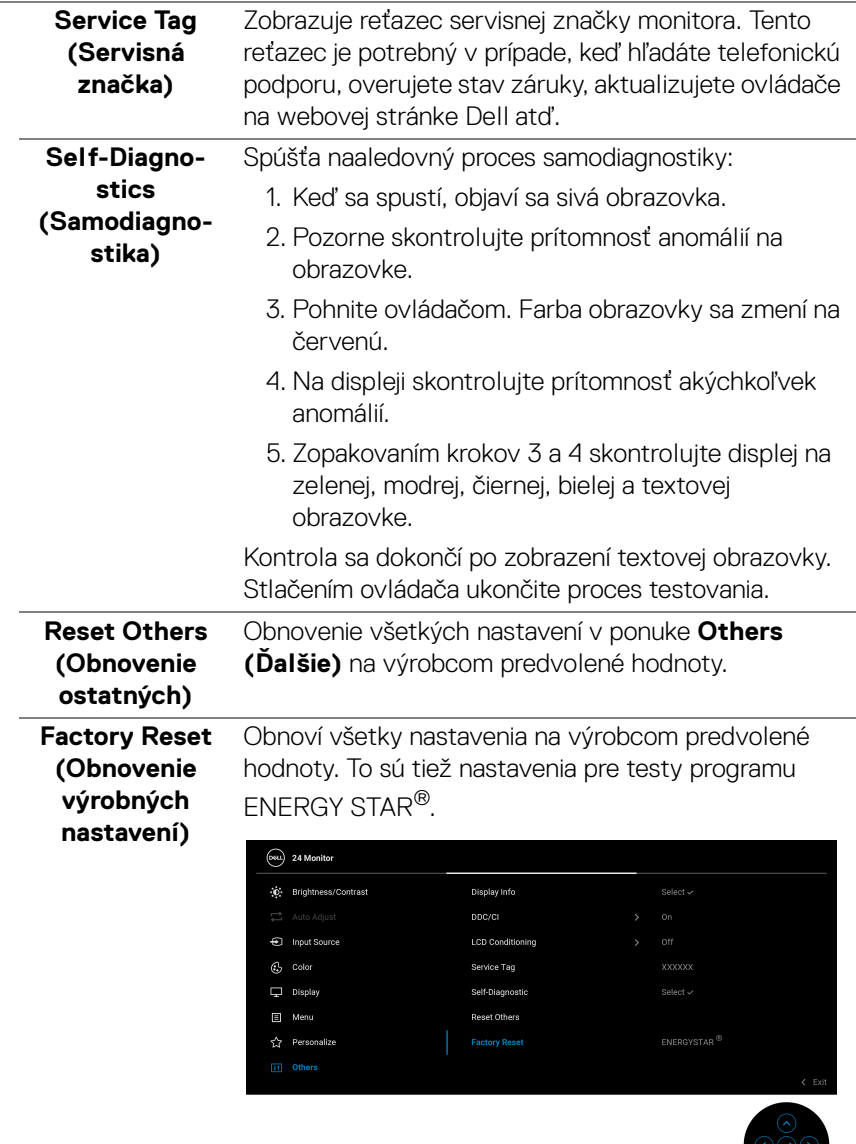

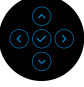

 $\left(\nabla \times L\right)$ 

#### **Upozornenie ponuky na obrazovke**

Keď monitor nebude podporovať konkrétny režim rozlíšenia, zobrazí sa nasledujúce hlásenie:

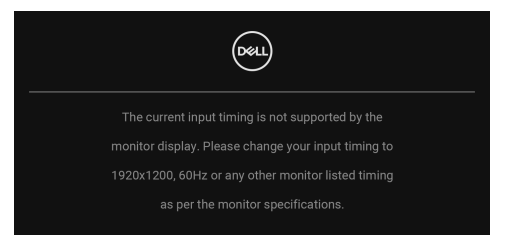

Znamená to, že monitor nedokáže vykonať synchronizáciu so signálom, ktorý sa prijíma z počítača. V časti [Technické údaje monitora](#page-13-0) nájdete rozsahy horizontálnej a vertikálnej frekvencie, ktoré môže tento monitor použiť. Odporúčaný režim je **1920 x 1200**.

Kým sa funkcia **DDC/CI** zakáže, zobrazí sa nasledujúce hlásenie:

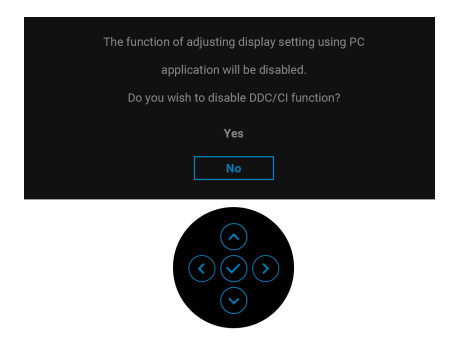

Keď prvýkrát upravujete úroveň nastavenia **Brightness (Jas)** nad predvolenú, objaví sa nasledujúce hlásenie:

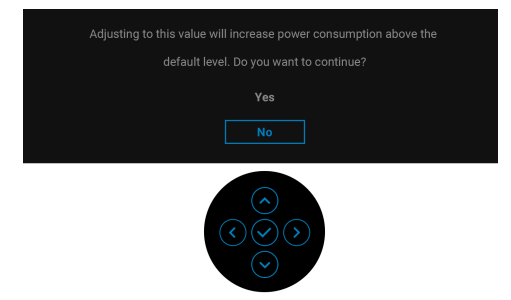

**POZNÁMKA: Ak vyberiete možnosť Yes (Áno), hlásenie sa nabudúce pri zmene nastavenia Brightness (Jas) neobjaví.**

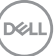

Keď prvýkrát zemníte predvolené nastavenie **USB**, objaví sa nasledujúce hlásenie:

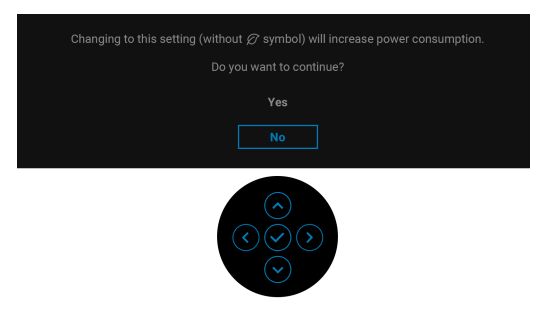

### **POZNÁMKA: Ak vyberiete možnosť Yes (Áno), hlásenie sa nabudúce pri zmene nastavenia USB neobjaví. Keď obnovíte predvolené nastavenia, hlásenie sa objaví znova.**

Nasledujúce hlásenie sa zobrazí, keď sa monitor prepne do pohotovostného režimu:

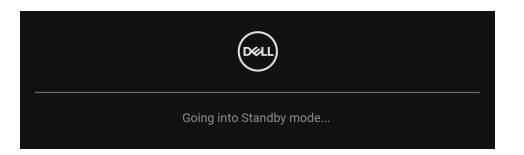

Aktiváciou počítača a zobudením monitora získate prístup do [OSD](#page-41-1).

Pred aktivovaním funkcie **Lock (Zámok)** uvidíte nasledujúce hlásenie:

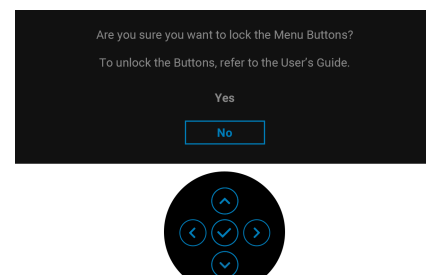

**POZNÁMKA: Hlásenie sa môže mierne líšiť v závislosti od zvolených nastavení.**

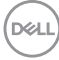

OSD funguje len v normálnom prevádzkovom režime. Ak stlačíte ovládač v photovostnom režime, v závislosti od zvoleného vstupu sa objaví nasledujúce hlásenie:

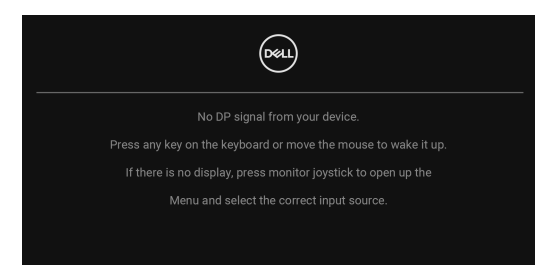

Aktiváciou počítača a monitora získate prístup do [OSD](#page-41-1).

### **POZNÁMKA: Hlásenie sa môže mierne líšiť v závislosti od pripojeného vstupného signálu.**

Ak je zvolený vstup VGA, DVI-D, DisplayPort alebo HDMI a príslušný kábel nie je pripojený, objaví sa nasledujúce hlásenie:

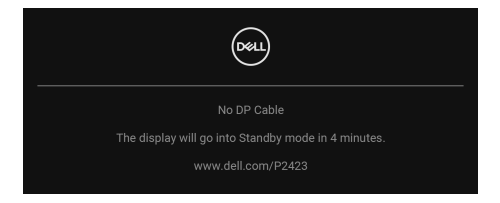

#### **POZNÁMKA: Hlásenie sa môže mierne líšiť v závislosti od vybraného vstupného signálu.**

Keď sa zvolí možnosť **Factory Reset (Obnovenie výrobných nastavení)**, objaví sa nasledujúce hlásenie:

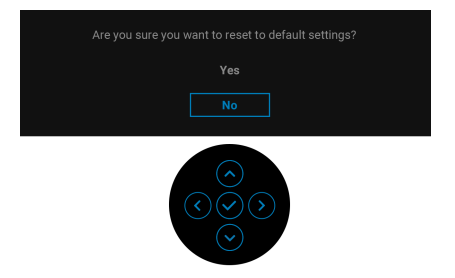

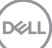

Ak vyberiete možnosť **Yes (Áno)** a obnovujete tak predvolené nastavenia, objaví sa nasledujúce hlásenie:

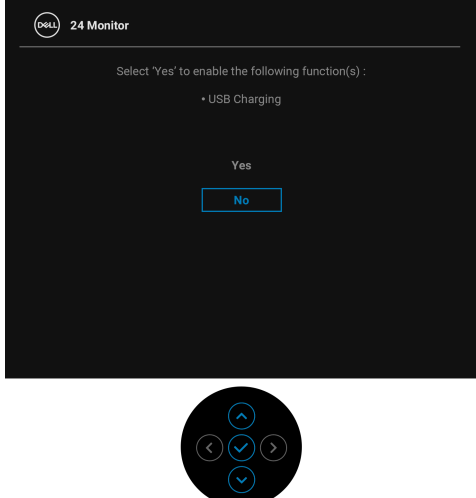

Ďalšie informácie nájdete v časti [Riešenie problémov](#page-65-0).

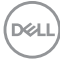

## **Nastavenie maximálneho rozlíšenia**

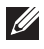

## **POZNÁMKA: Postup sa môže mierne líšiť v závislosti od verzie vášho systému Windows.**

Nastavenie maximálneho rozlíšenia pre monitor:

V operačnom systéme Windows 8.1:

- **1.** Len pre Windows 8.1: ak chcete prepnúť na klasickú pracovnú plochu, vyberte dlaždicu Pracovná plocha.
- **2.** Pravým tlačidlom kliknite na pracovnú plochu a vyberte položku **Rozlíšenie obrazovky**.
- **3.** Ak máte pripojených viac monitorov, nezabudnite vybrať možnosť **P2423**.
- **4.** Kliknite na rozbaľovací zoznam **Rozlíšenie obrazovky** a vyberte možnosť **1920 x 1200**.
- **5.** Kliknite na **OK**.

V operačnom systéme Windows 10 a Windows 11:

- **1.** Kliknite pravým tlačidlom myši na pracovnú plochu a kliknite na položku **Nastavenie obrazovky**.
- **2.** Ak máte pripojených viac monitorov, nezabudnite vybrať možnosť **P2423**.
- **3.** Kliknite na rozbaľovací zoznam **Rozlíšenie** a vyberte možnosť **1920 x 1200**.
- **4.** Kliknite na položku **Zachovať zmeny**.

Ak nevidíte ako možnosť položku 1920 x 1200, je potrebné aktualizovať ovládač grafickej karty na najnovšiu verziu. V závislosti od počítača vykonajte jeden z nasledujúcich postupov:

Ak máte stolový alebo prenosný počítač značky Dell:

• Prejdite na lokalitu <https://www.dell.com/support>, zadajte svoju servisnú značku a prevezmite si najnovší ovládač pre grafickú kartu.

Ak používate počítač inej značky než Dell (prenosný alebo stolový):

- Prejdite na lokalitu podpory pre váš počítač a prevezmite si najnovšie ovládače grafickej karty.
- Prejdite na webovú lokalitu vašej grafickej karty a prevezmite si najnovšie ovládače grafickej karty.

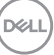

## **Používanie sklápania, otáčania a vertikálneho vysúvania**

**POZNÁMKA: Nasledujúce pokyny sa týkajú len prípadu, že sa pripája stojan, ktorý bol priložený k monitoru. Ak pripájate stojan, ktorý ste zakúpili z iného zdroja, postupujte podľa pokynov priložených k stojanu.**

#### **Sklápanie, otáčanie**

Keď je stojan pripevnený k monitoru, monitor môžete nakláňať a otáčať tak, aby ste dosiahli najpohodlnejší uhol sledovania.

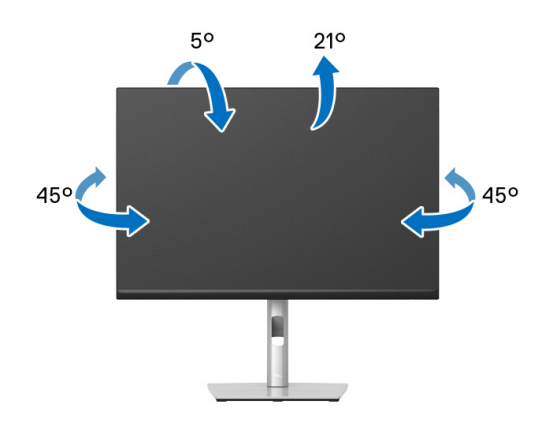

**POZNÁMKA: Stojan nie je od výroby pri dodaní nainštalovaný.**

#### <span id="page-61-0"></span>**Vertikálne vysúvanie**

**POZNÁMKA: Stojan sa vysúva vertikálne až o 150 mm. Nižšie uvedený obrázok znázorňuje ako vertikálne vysunúť stojan.**

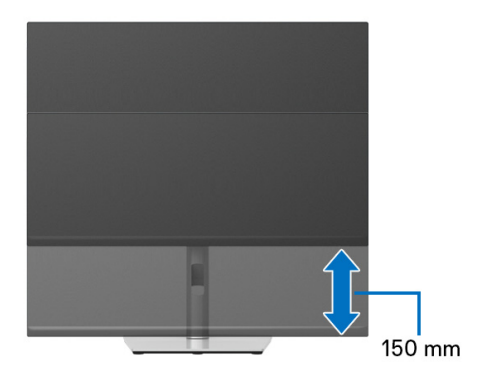

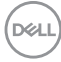

## **Otáčanie monitora**

Kým začnete monitor otáčať, monitor by mal byt' úplne vertikálne vysunutý ([Vertikálne vysúvanie](#page-61-0)) a úplne sklopený nahor, aby nedošlo k zásahu spodného okraja monitora.

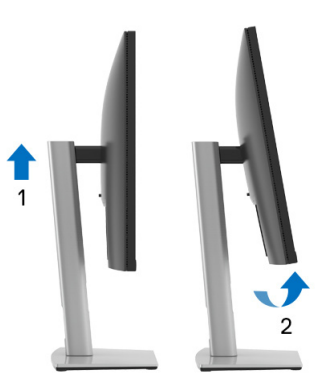

#### **Otočiť v smere hodín**

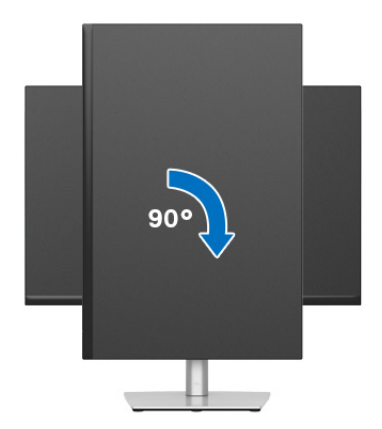

DELL

#### **Otočiť proti smeru hodín**

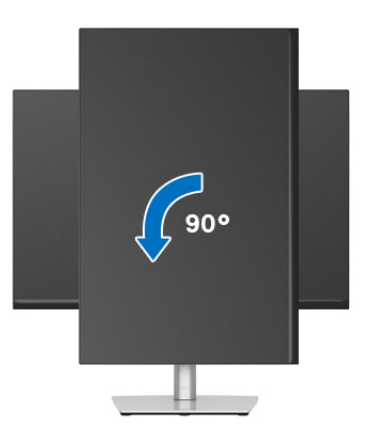

- **POZNÁMKA: Ak chcete používať funkciu otáčania obrazovky (orientácia na šírku/na výšku) v kombinácii s počítačom Dell, budete k tomu potrebovať aktualizovaný ovládač grafickej karty, ktorý sa nedodáva s týmto monitorom. Ak chcete prevziať ovládač grafickej karty, prejdite na stránku** [www.dell.com/support](https://www.dell.com/support) **a v časti Na prevzatie vyhľadajte položku Ovládače videa, pod ktorou nájdete najnovšie ovládače.**
- **POZNÁMKA: Keď sa nachádzate v režime zobrazenia na výšku, môže dôjsť k poklesu výkonu v graficky náročných aplikáciách (3D hry atď.).**

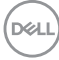

## **Konfigurácia nastavení rotácie displeja vo vašom systéme**

Keď otočíte monitor, na základe nižšie uvedeného postupu musíte nakonfigurovať nastavenia otáčania obrazovky vo svojom systéme.

#### **POZNÁMKA: Ak monitor používate s počítačom inej značky ako Dell, musíte prejsť na webovú lokalitu s ovládačom pre svoju grafickú kartu, prípadne webovú lokalitu výrobcu počítača, kde nájdete informácie o otáčaní "obsahu" zobrazeného na obrazovke.**

Konfigurácia nastavení otáčania obrazovky:

- **1.** Pravým tlačidlom kliknite na pracovnú plochu a kliknite na položku **Vlastnosti**.
- **2.** Vyberte kartu **Nastavenie** a kliknite na položku **Rozšírené**.
- **3.** Ak vlastníte grafickú kartu značky ATI, vyberte kartu **Otáčanie** a nastavte uprednostnené otočenie.
- **4.** Ak vlastníte grafickú kartu značky NVIDIA, kliknite na kartu **NVIDIA**, v ľavom stĺpci vyberte možnost' **NVRotate** a potom zvoľte požadované otočenie.
- **5.** Ak vlastníte grafickú kartu Intel®, vyberte kartu grafickej karty **Intel**, kliknite na **Vlastnosti grafiky**, vyberte kartu **Otáčanie** a potom nastavte požadované otočenie.
- **POZNÁMKA: Ak nevidíte možnosť otočenia, prípadne táto možnosť nefunguje správne, prejdite na stránku** [www.dell.com/support](https://www.dell.com/support) **a prevezmite si najnovší ovládač pre svoju grafickú kartu.**

**D**<sup></sup>

# <span id="page-65-0"></span>**Riešenie problémov**

**VAROVANIE: Predtým, ako začnete vykonávať ktorýkoľvek postup uvedený v tejto časti, si preštudujte** [Pokyny k bezpečnosti](#page-5-0)**.**

## <span id="page-65-1"></span>**Samokontrola**

Váš monitor poskytuje funkciu samokontroly, ktorá vám umožňuje skontrolovať, či váš monitor funguje správne. Ak je pripojenie vášho monitora a počítača správne, ale obrazovka monitora zostáva prázdna, vykonaním nasledujúcich krokov spustite samokontrolu monitora:

- **1.** Vypnite počítač aj monitor.
- **2.** Odpojte video kábel od počítača.
- **3.** Zapnite monitor.

Ak monitor nedokáže rozoznať video signál, a pritom funguje správne, objaví sa nasledujúce hlásenie:

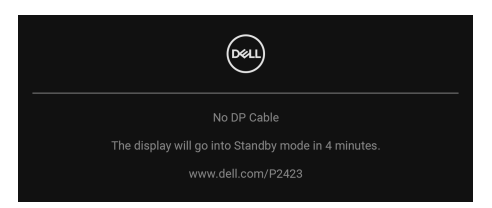

#### **POZNÁMKA: Hlásenie sa môže mierne líšiť v závislosti od pripojeného vstupného signálu.**

### **POZNÁMKA: Počas režimu samokontroly zostáva indikátor LED napájania biely.**

- **4.** Toto okno sa zobrazí aj počas normálnej prevádzky systému v prípade, že dôjde k odpojeniu alebo poškodeniu video kábla.
- **5.** Vypnite monitor a znovu pripojte video kábel, potom zapnite počítač aj monitor.

Ak sa na obrazovke vášho monitora nič nezobrazí po uplatnení predchádzajúceho postupu, skontrolujte grafickú kartu a počítač, pretože monitor funguje náležitým spôsobom.

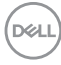

# **Bežné problémy**

Nasledujúca tabuľka obsahuje všeobecné informácie o bežných problémoch monitora, na ktoré môžete naraziť a možné riešenia.

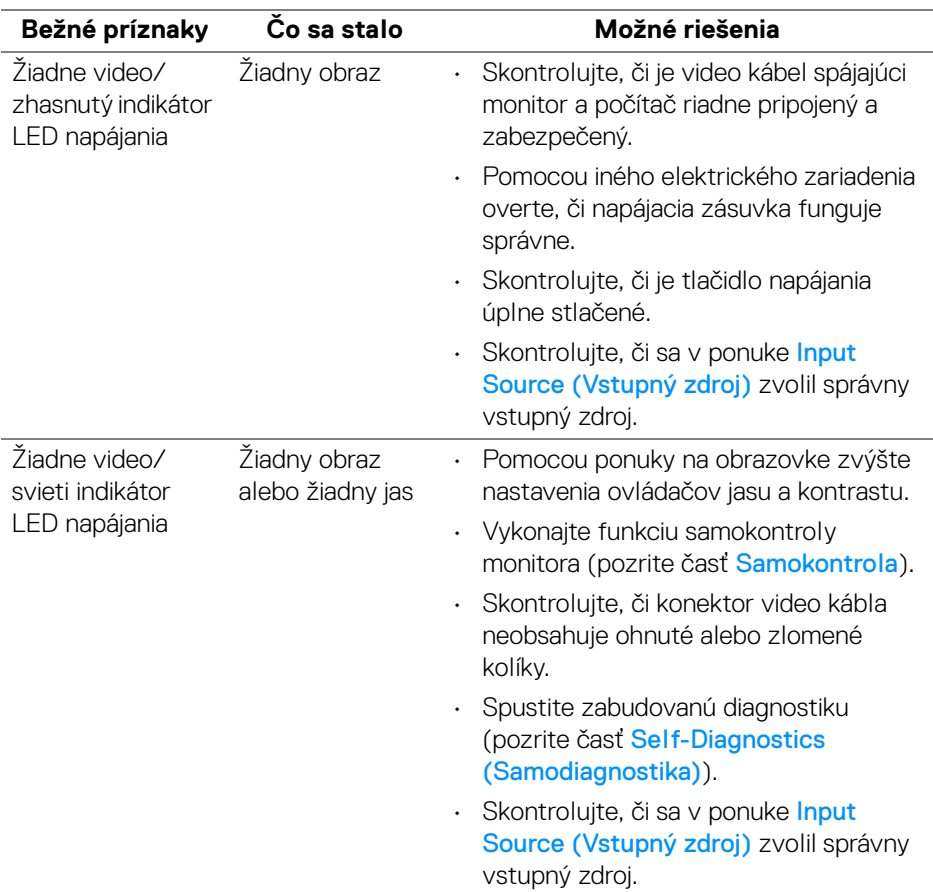

DELL

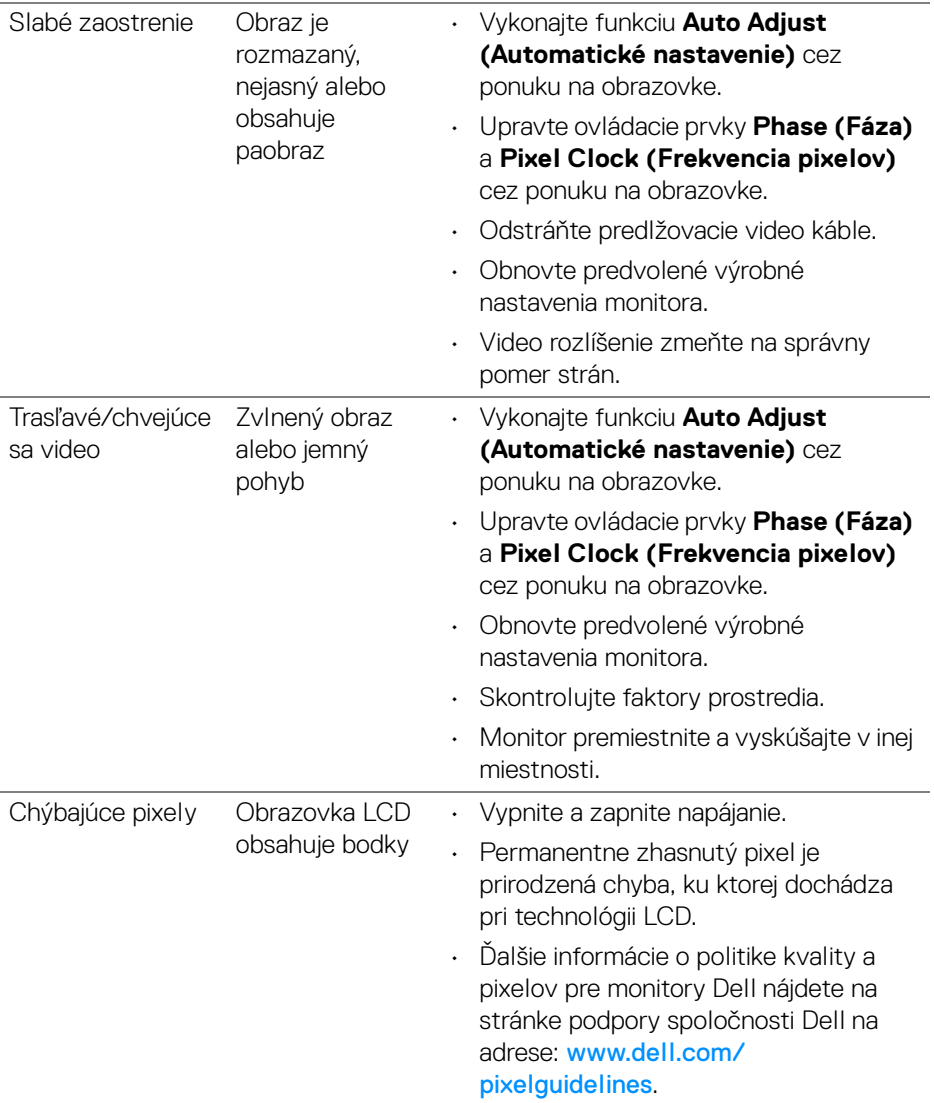

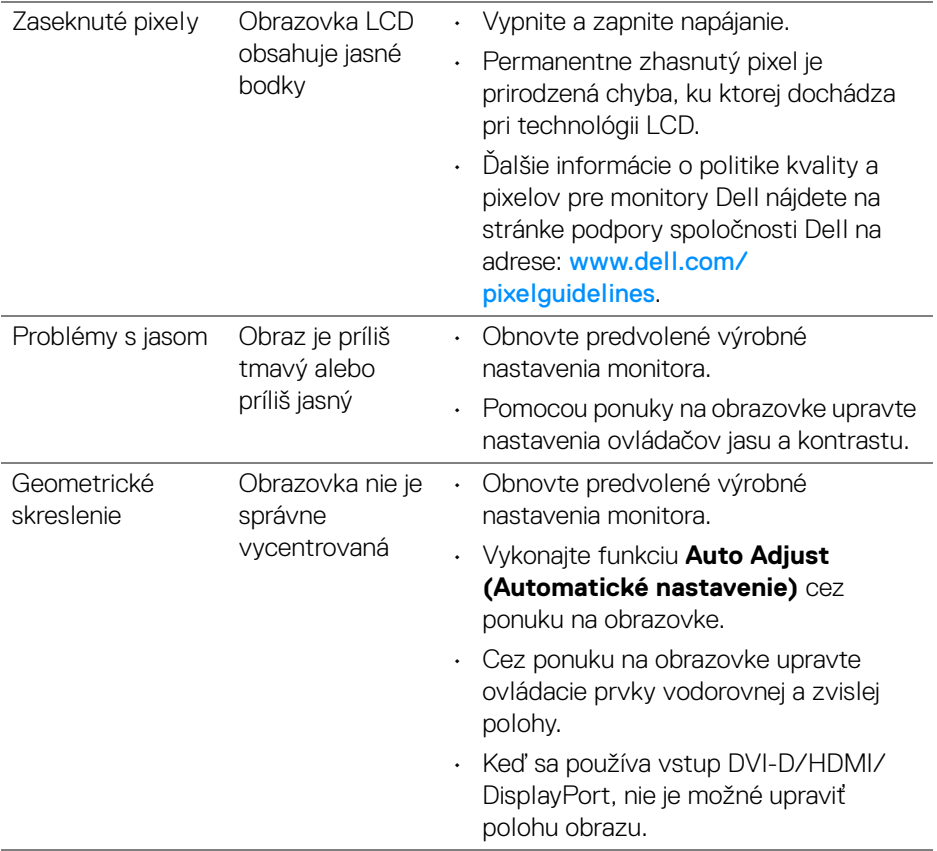

 $($ DELL

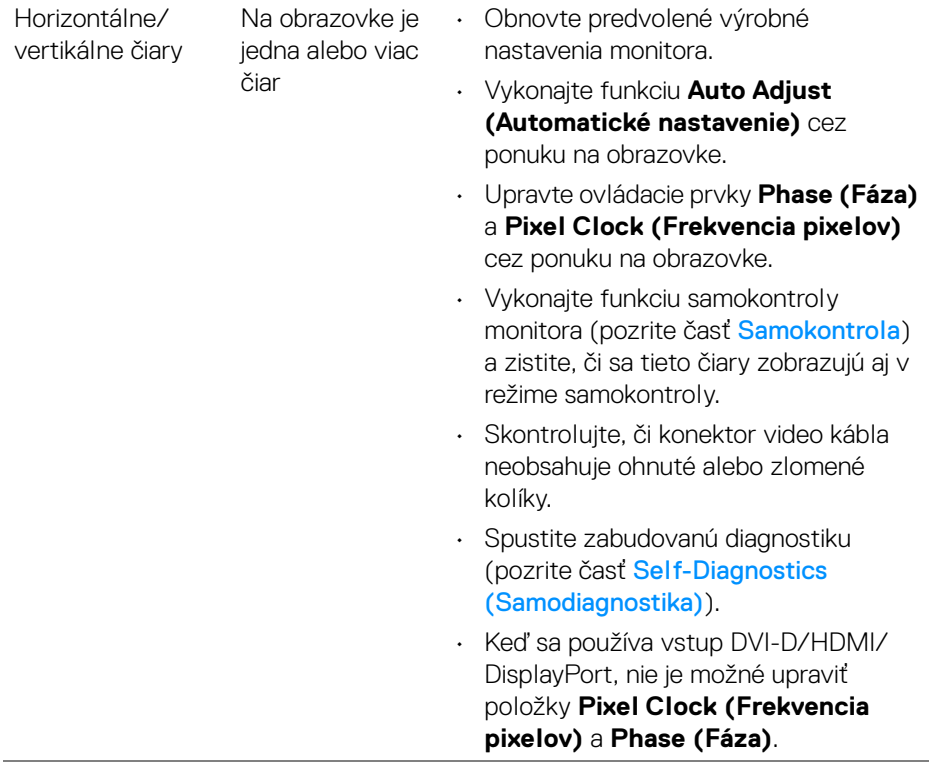

L,

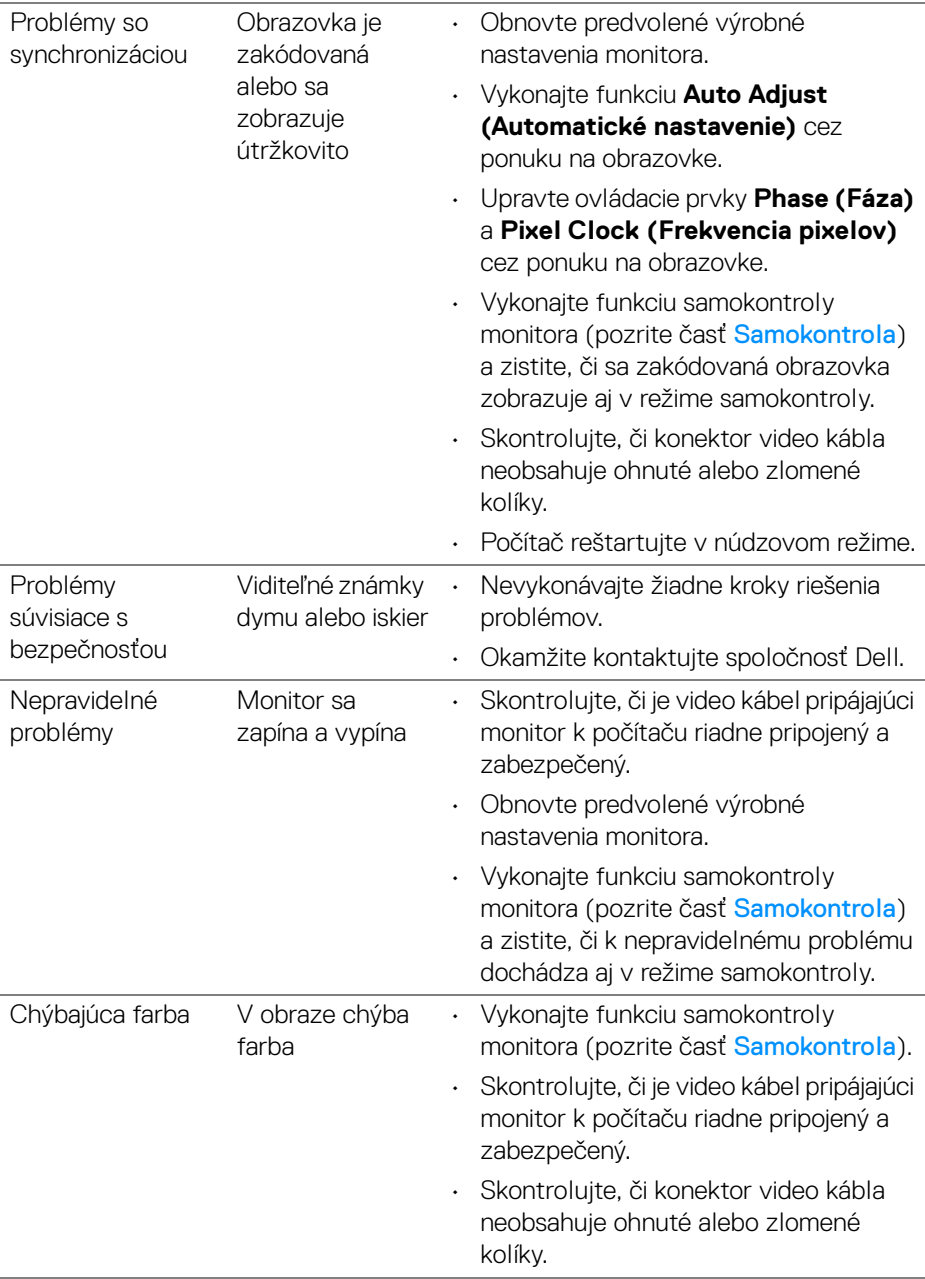

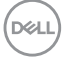

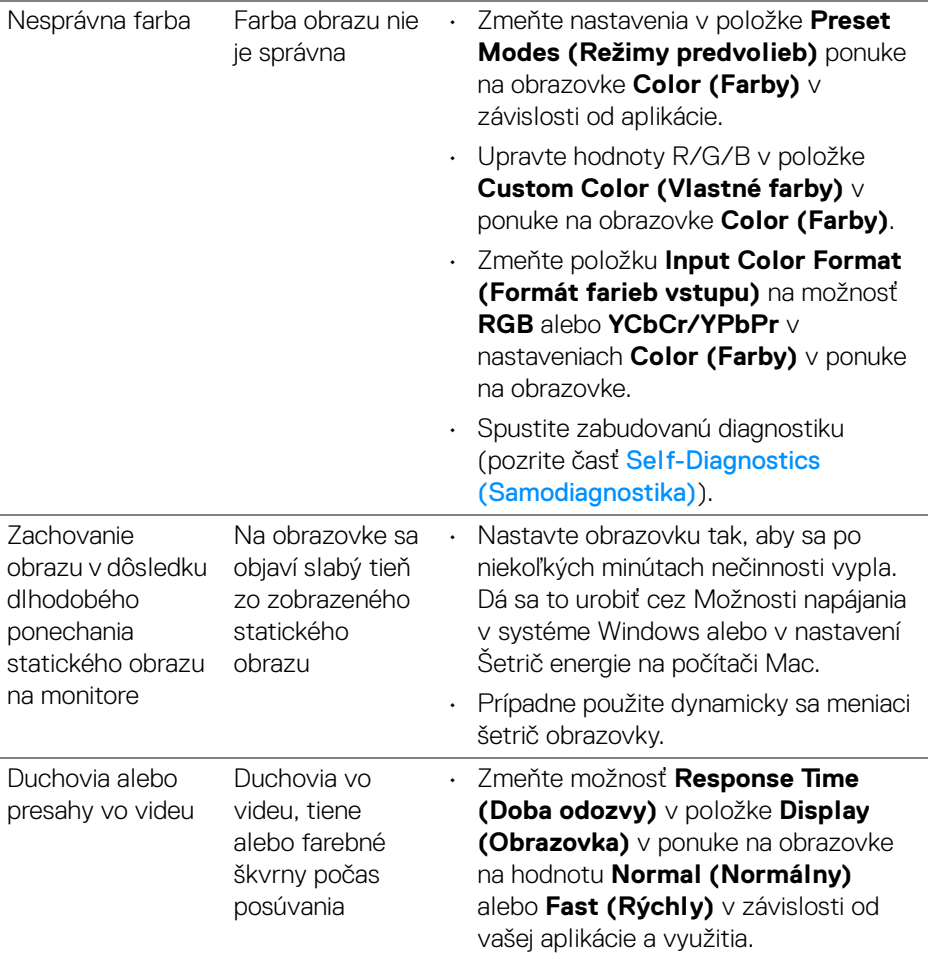

**POZNÁMKA: Auto Adjust (Automatické nastavenie) je k dispozícii len v prípade, že používate analógový (VGA) konektor.**
## **Problémy špecifické pre produkt**

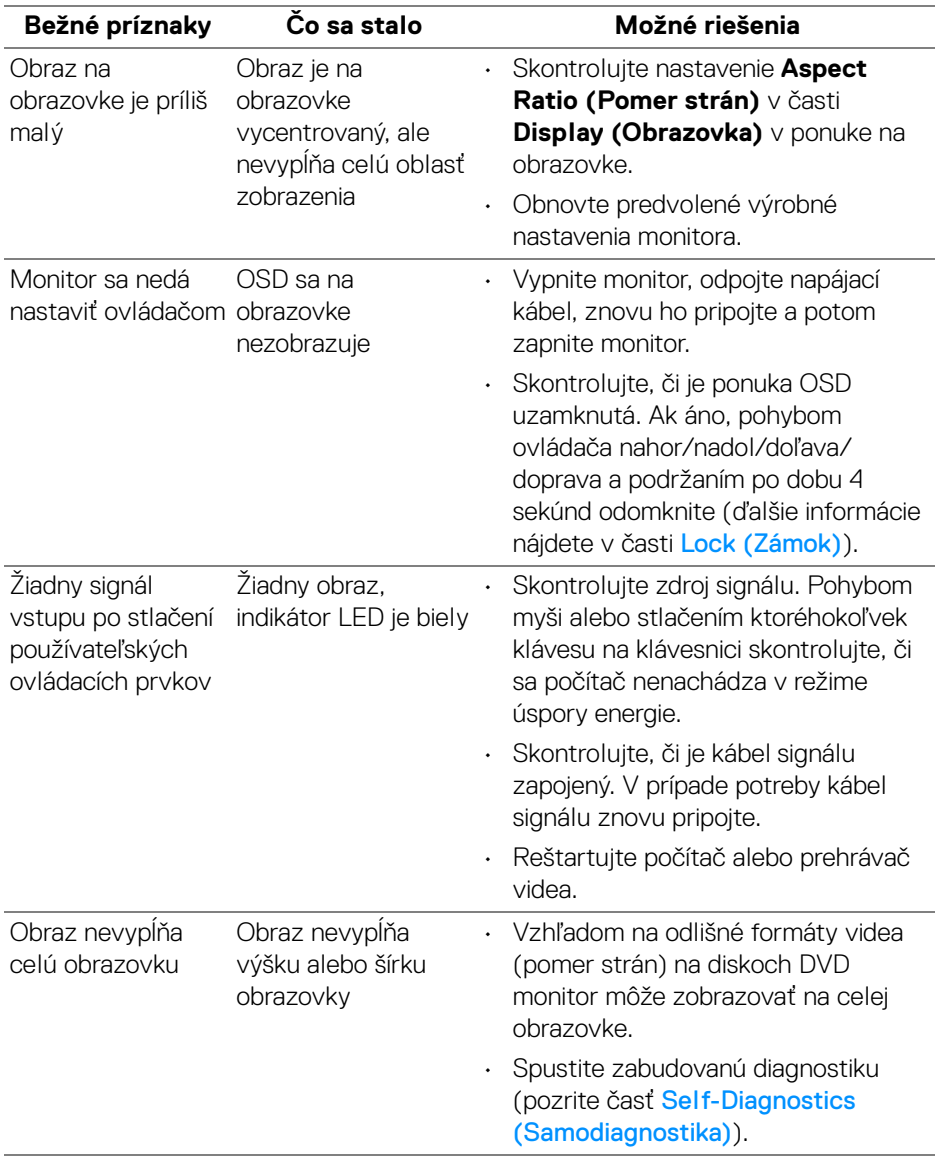

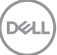

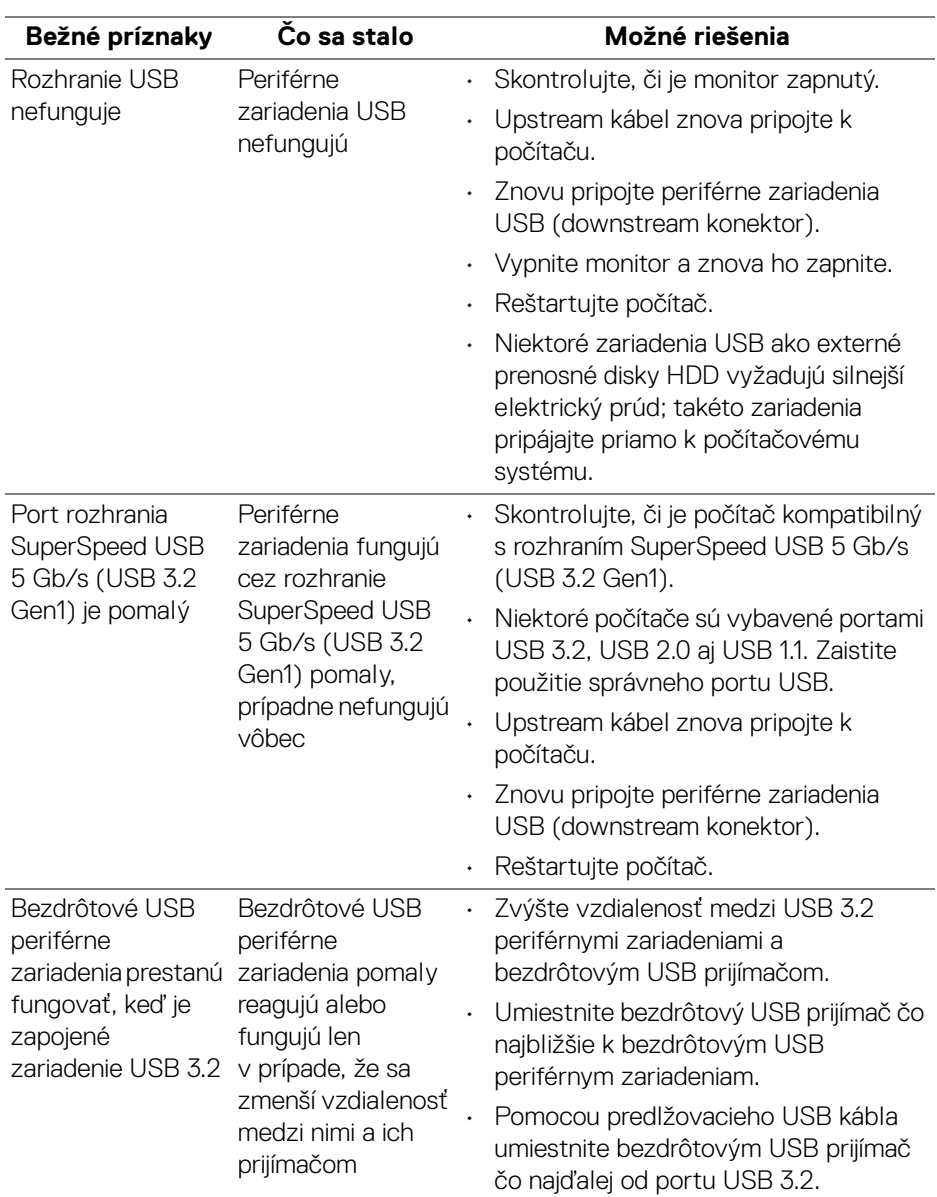

## **Problémy špecifické pre rozhranie Universal Serial Bus (USB)**

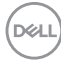

# **Príloha**

## **Oznámenia FCC (len USA) a ďalšie informácie o predpisoch**

Oznámenia FCC a ďalšie regulačné informácie nájdete na webovej lokalite regulačnej zhody, ktorá sa nachádza na adrese [www.dell.com/regulatory\\_compliance](https://www.dell.com/regulatory_compliance).

#### **Kontakt na spoločnosť Dell**

Pre zákazníkov v USA je určené telefónne číslo 800-WWW-DELL (800-999-3355).

**POZNÁMKA: Ak nemáte aktívne internetové pripojenie, kontaktné údaje nájdete v nákupnej faktúre, ústrižku na balení, účtenke alebo v katalógu výrobkov od spoločnosti Dell.**

**Spoločnosť Dell poskytuje viacero on-line a telefonických možností na získanie podpory a služieb. Dostupnosť sa líši v závislosti od krajiny a výrobku a niektoré služby možno nebudú vo vašej oblasti k dispozícii.** 

- Online technická pomoc [www.dell.com/support/monitors](https://www.dell.com/support/monitors)
- Kontakt na spoločnosť Dell [www.dell.com/contactdell](https://www.dell.com/contactdell)

#### **Databáza produktov v EÚ pre energetický štítok a informačný hárok produktu**

**P2423**: <https://eprel.ec.europa.eu/qr/1043228>

DØL